# **RAPAPORT** ARBETSRAPPORT

FRÅN SKOGFORSK NR 603 2005

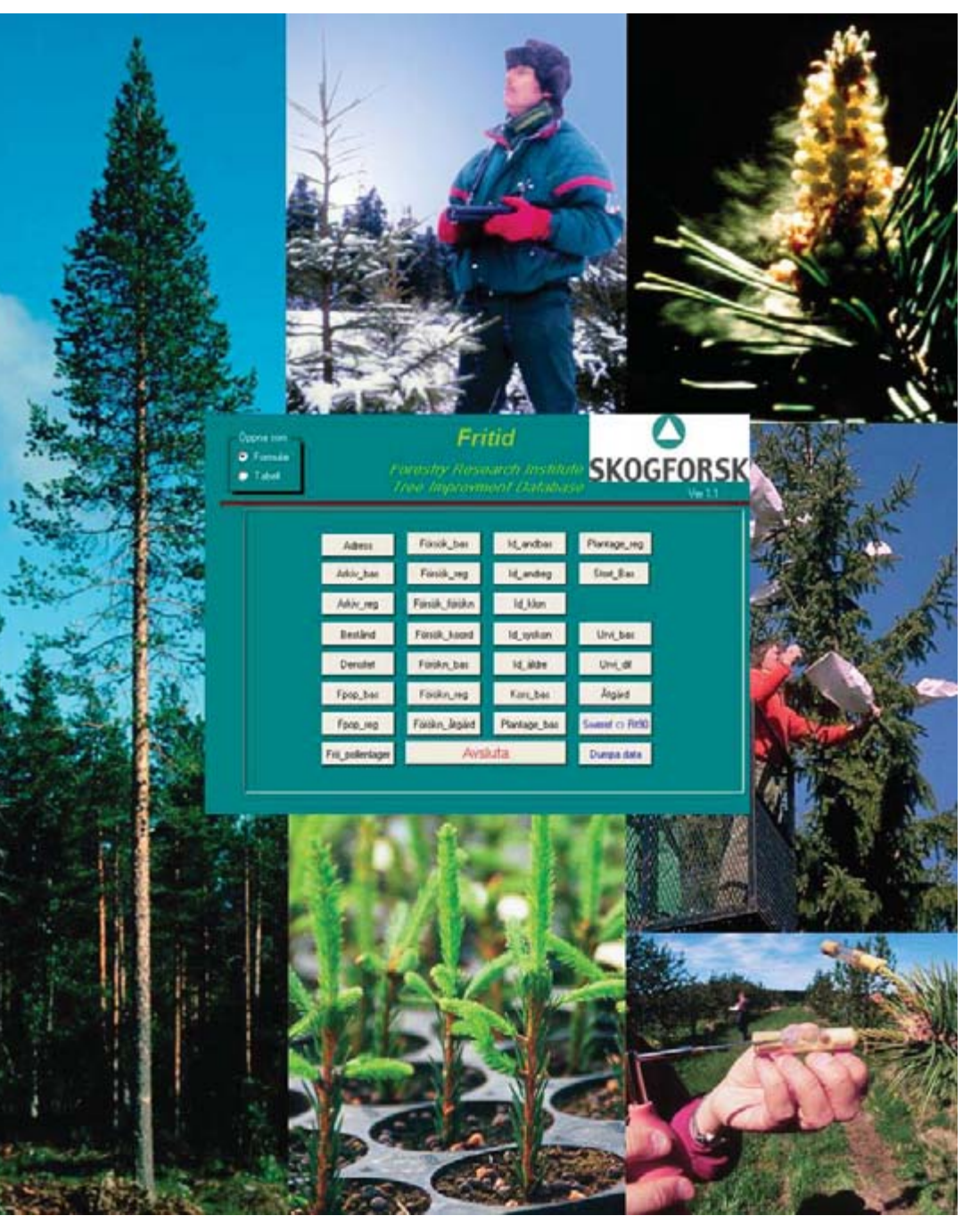

# **Skogsträdförädlingens databas FRITID – DEFINITIONER, TABELLSTRUKTUR OCH MANUALER**

Curt Almqvist, Lars-Göran Stener & Lynn Heurlin Karlsson

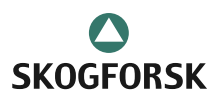

Uppsala Science Park, SE-751 83 UPPSALA, Sweden Ph. +46 18 18 85 00 • Fax. +46 18 18 86 00 skogforsk@skogforsk.se • http:// www.skogforsk.se

Ämnesord: Administrativa rutiner, databas, skogsträdsförädling.

Skogforsk - Stiftelsen Skogsbrukets Forskningsinstitut

Skogforsk arbetar för ett långsiktigt, lönsamt skogsbruk på ekologisk grund. Bakom Skogforsk står skogsbolag, skogsägareföreningar, stift, gods, allmänningar, plantskolor, SkogsMaskinFöretagarna m.fl., som betalar årliga intressentbidrag. Hela skogsbruket bidrar dessutom till finansieringen genom en avgift på virke som avverkas i Sverige. Verksamheten finansieras vidare av staten enligt särskilt avtal och av fonder som ger projektbundet stöd.

Skogforsk arbetar med forskning och utveckling med fokus på tre centrala frågeställningar: Skogsodlingsmaterial, Skogsskötsel samt Råvaruutnyttjande och produktionseffektivitet. På de områden där Skogforsk har särskild kompetens utförs även i stor omfattning uppdrag åt skogsföretag, maskintillverkare och myndigheter.

Serien ARBETSRAPPORT dokumenterar långliggande försök samt inventeringar, studier m.m. och distribueras enbart efter särskild beställning.

Forsknings- och försöksresultat från Skogforsk publiceras i följande serier:

NYTT: Nyheter, sammanfattningar, översikter. RESULTAT: Slutsatser och rekommendationer i lättillgänglig form. REDOGÖRELSE: Utförlig redovisning av genomfört forskningsarbete. HANDLEDNINGAR: Anvisningar för hur olika arbeten lämpligen utförs.

ISSN 1404-305X

# **Förord**

Detta är en modifierad version av Arbetsrapport nr 355, 1997, "Skogsträdsförädlingens databas Fritid". Det har tillkommit såväl nya variabler som nya funktioner för att registrera data sedan 1997. Tabellvariablernas namn har kontrollerats, så att de helt överensstämmer med de i databasen.

I arbetsrapporten har vi samlat de dokument som beskriver skogsträdsförädlingens databas Fritid. I denna databas lagras alla "administrativa" uppgifter om vårt förädlingsmaterial, som var olika kloner är valda, i vilka korsningar de ingår, vilka sorter som ingår i de olika avkommeförsöken etc.

#### **Arbetsrapporten innehåller fyra delar:**

- Definitioner och tabellstruktur, som beskriver databasens tabeller och de namngivningskonventioner som gäller för t.ex. klonnummer och lokalnummer.
- x Användarmanual för Fritid, en manual för det program som används för inmatning och ajourhållning av data i databasen.
- Arbeta i förädlingsdatabasen Fritid med Access, som beskriver hur man använder programmet Access för att söka, sammanställa och mata in data i Fritid.
- x Dumpa till databasen Fritid beskriver hur man kopierar in data från Excel till en specifik tabell i Fritid.

De data som lagras i denna databas kommer att vara viktiga för att beskriva förädlingens utveckling för lång tid framåt. Det är därför viktigt att uppgifterna registreras på ett enhetligt sätt. Vår förhoppning är att innehållet i denna arbetsrapport skall underlätta för förädlarna att registrera de nödvändiga uppgifterna på rätt sätt.

Uppsala och Ekebo, oktober 2005

Curt Almqvist, Lars-Göran Stener och Lynn Karlsson

# Innehåll

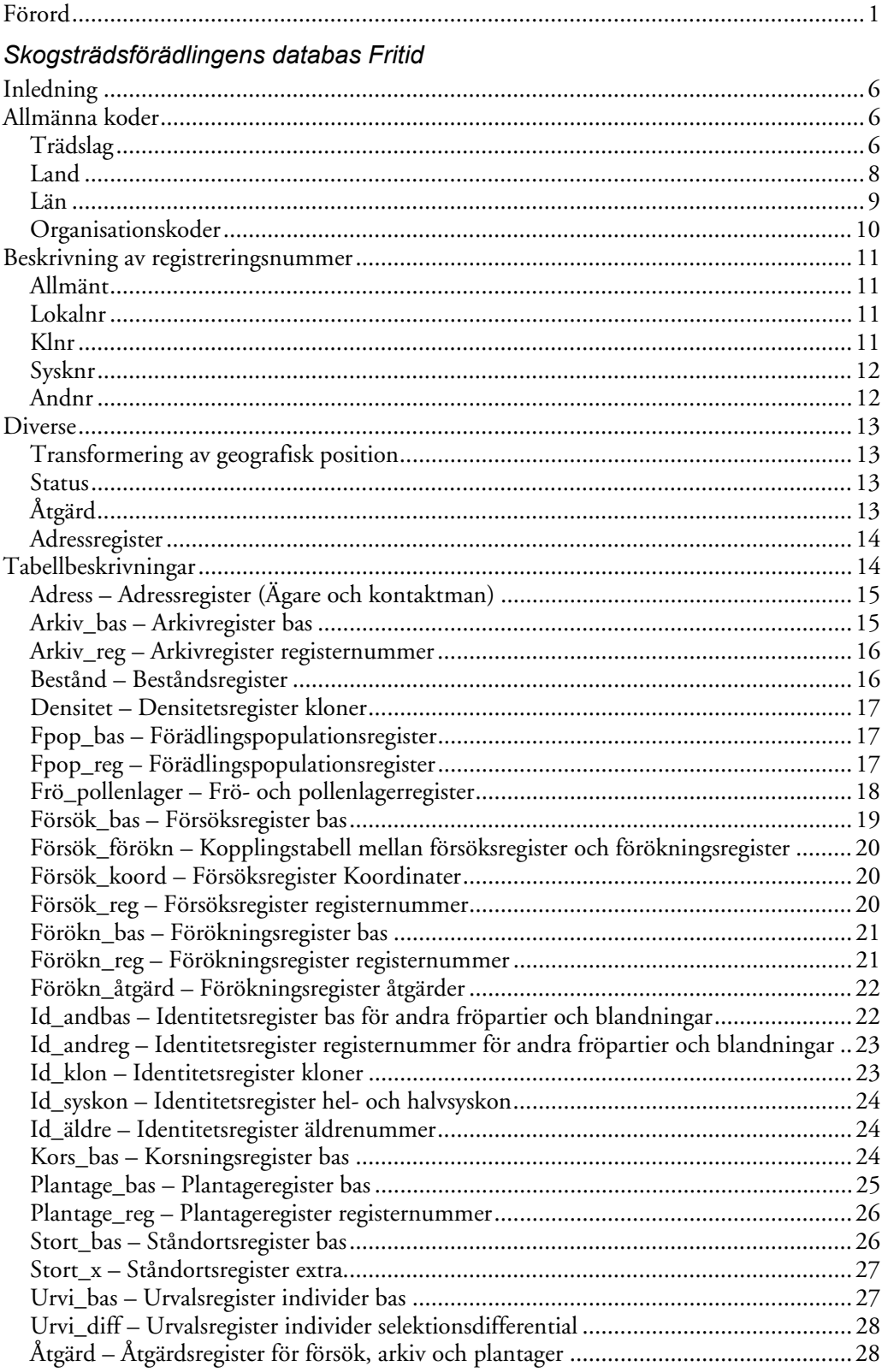

#### Användarmanual för FritidEdit

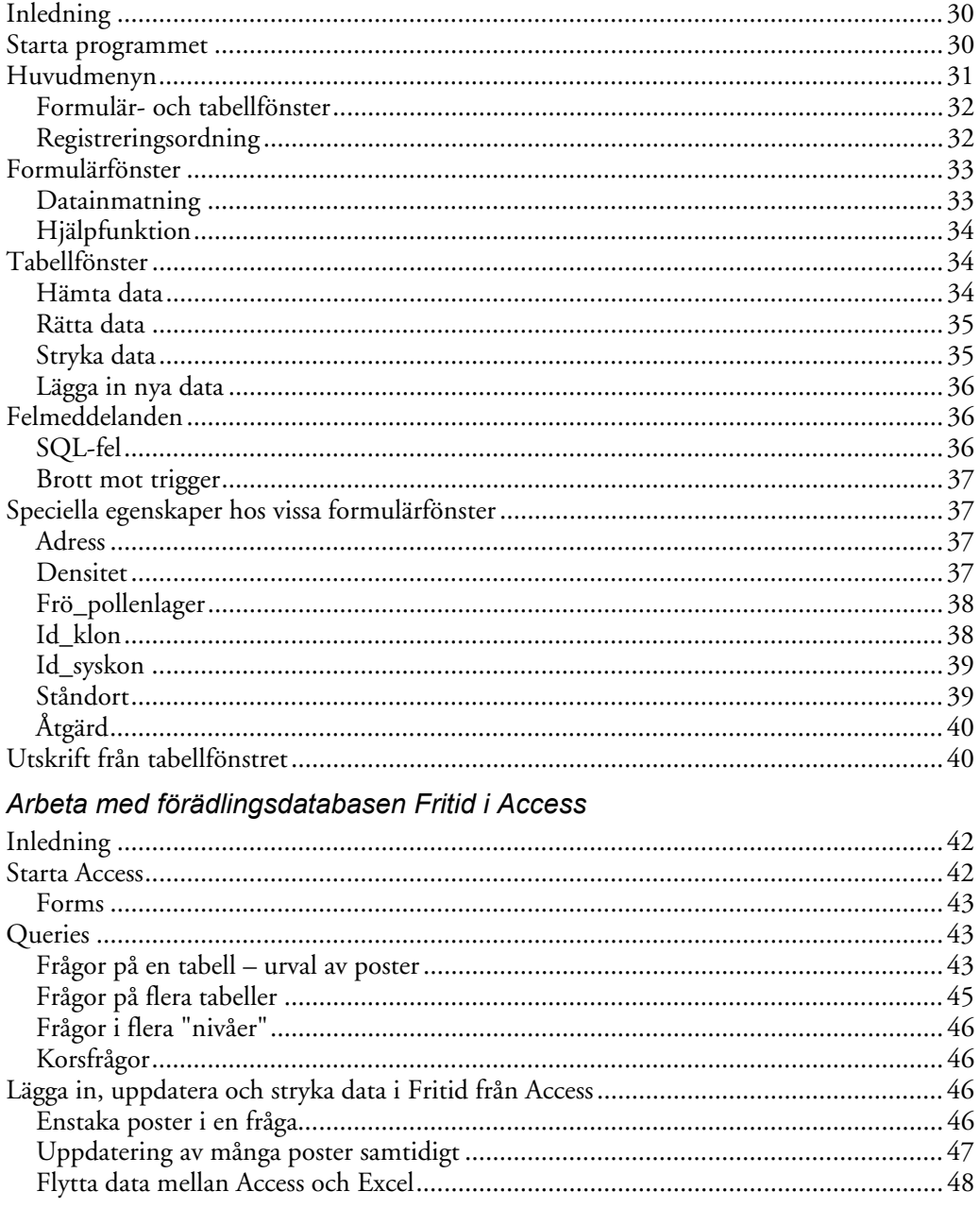

#### Dumpa till Fritid

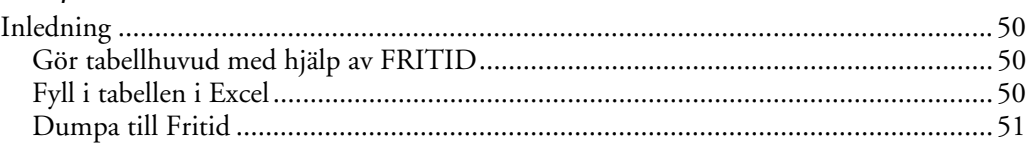

# **Skogsträdsförädlingens databas, Fritid**

**Definitioner och tabellstruktur** 

*Curt Almqvist och Lars-Göran Stener* 

# **Inledning**

I samband med arbetet att utveckla en databas för informationen om materialen i Skogforsks skogsträdsförädling har en översyn av de regler som används för namngivning av försök och material gjorts. Namngivningen bygger vidare på den tradition som använts i registersystemet ISIFS, som tidigare användes av Institutet för skogsförbättring och sedermera även Skogforsk. De här beskrivna reglerna gäller för registrering av nytt material, nya försök etc. från och med 1994. Äldre material behåller de identiteter de redan har.

Skogforsks förädlingsmaterial skall numera registreras i Förädlingsdatabasen FRITID (**F**orestry **R**esearch **I**nstitute **T**ree **I**mprovement **D**atabase). I denna skrift ges en detaljerad information om de tabeller som ingår i Fritid. Beskrivning och definition av enskilda variabler (såväl gamla som nya) ges också.

# **Allmänna koder**

Här beskrivs de allmänna koder som återkommer i flera av tabellerna. Det tillkommer successivt koder, varför de mest aktuella koderna alltid finns i databasen. Listorna nedan är de som gäller i oktober 2005. De tabellspecifika koderna beskrivs under respektive tabell.

#### **TRÄDSLAG**

Den trädslagssiffra som skall ingå i diverse identiteter såsom klonnummer, lokalnummer (t.ex. S22F94**1**0001) m.m. är följande:

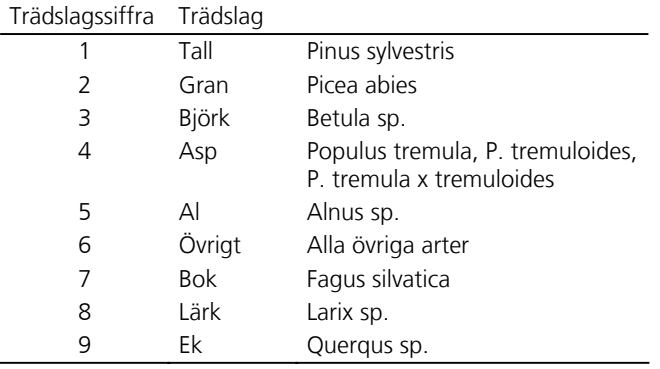

De nedan beskrivna trädslagskoderna är de som skall anges i kolumnen trädslag (Trsl). Observera att denna kod och trädslagssiffran i klonnummer, lokalnummer m.m. inte alltid korresponderar mot varandra. Den aktuella listan över trädslagskoder finns alltid i tabellen dbo\_X\_Trsl i databasen Fritid.

| Trsl | Lat_namn                         | Sv_namn             | Trsl | Lat_namn                  | Sv_namn                                                    |
|------|----------------------------------|---------------------|------|---------------------------|------------------------------------------------------------|
| 0    | Ej registrerat                   | Ej registrerat      | 53   | Alnus rubra x incana      | Hybridal                                                   |
| 1    | Pinus sp.                        | Diverse tallarter   | 54   | Alnus rubra x glutinosa   | Hybridal                                                   |
| 2    | Picea sp.                        | Diverse granarter   | 55   | Alnus incana x glutinosa  | Hybridal                                                   |
| 3    | Betula sp.                       | Diverse björkarter  | 60   | Ulmus sp.                 | Diverse almarter                                           |
| 4    | Populus sp.                      | Diverse poppelarter | 61   | Acer sp.                  | Diverse lönnarter                                          |
| 5    | Alnus sp.                        | Diverse alarter     | 62   | Tilia sp.                 | Diverse lindarter                                          |
| 8    | Larix sp.                        | Diverse lärkarter   | 63   | Fraxinus sp.              | Diverse askarter                                           |
| 9    | Querqus sp.                      | Diverse ekarter     | 64   | Salixs sp.                | Diverse videarter                                          |
| 10   | Pinus sylvestris                 | Tall                | 65   | Carpinus betulus          | Avenbok                                                    |
| 11   | Pinus contorta                   | Contorta            | 66   | Prunus avium              | Fågelbär                                                   |
| 12   | Pinus mugo                       | Bergtall            | 67   | Sorbus aucuparia          | Rönn                                                       |
| 13   | Pinus nigra                      | Svarttall           | 69   | Övriga lövträd            | Övriga lövträd                                             |
| 14   | Pinus banksiana                  | Svarttall           | 70   | Fagus silvatica           | <b>Bok</b>                                                 |
| 20   | Picea abies                      | Vanlig gran         | 80   | Larix decidua             | Europeisk lärk                                             |
| 21   | Picea omorica                    | Serbisk gran        | 81   | Larix sibirica            | Sibirisk lärk                                              |
| 22   | Picea engelmanni                 | Engelmangran        | 82   | Larix kaempferi           | Japansk lärk                                               |
| 23   | Picea glauca                     | Vitgran             | 83   | Larix laricina            | Canada lärk                                                |
| 24   | Picea mariana                    | Svartgran           | 84   | Larix occidentalis        | Västamerikansk lärk                                        |
| 25   | Picea pungens                    | Blågran             | 85   | Larix decidua x kaempferi | Hybridlärk                                                 |
| 26   | Picea sitchensis                 | Sitkagran           | 86   | Larix kaempferi x sibrica | Hybridlärk                                                 |
| 27   | Picea rubens                     | Amerikansk rödgran  | 87   | Larix decidua x sibirica  | Hybridlärk                                                 |
| 28   | Picea sitchensis x glauca        | Lutziigran          | 88   | Larix gmelinii            | Mongolisk lärk                                             |
| 30   | Betula pendula                   | Vårtbjörk           | 90   | Querqus robur             | Ek                                                         |
| 31   | Betula pubescens                 | Glasbjörk           | 91   | Querqus petraea           | Bergek                                                     |
| 32   | Betula papyrifera                | Pappersbjörk        | 92   | Querqus borealis          | Rödek                                                      |
| 33   | Betula japonica                  | Japansk björk       | 100  | Abies sp.                 | Diverse abiesgranarter                                     |
| 34   | Betula pendula x<br>pubescens    | Hybridbjörk         | 101  | Abies nordmanniana        | Nordmannsgran                                              |
| 35   | Betula pendula x<br>parapyrifera | Hybridbjörk         |      | 102 Abies concolor        | Coloradogran                                               |
| 36   | Betula pendula x japonica        | Hybridbjörk         | 103  | Abies grandis             | Kustgran                                                   |
| 37   | Betula pendula x carelica        | Masurbjörk          | 104  | Abies lasiocarpa          | Klippgran                                                  |
| 40   | Populus tremula                  | Asp                 | 105  | Abies procera             | Kaskadgran                                                 |
| 41   | Populus tremuloides              | Amerikansk asp      | 106  | Abies veitchii            | Japansk gran                                               |
| 42   | Populus tremula x<br>tremuloides | Hybridasp           | 107  | Abies alba                | Silvergran                                                 |
| 43   | Populus balsamifera              | Balsampoppel        | 108  | Abies sibirica            | Sibirisk ädelgran                                          |
| 44   | Populus nigra                    | Svartpoppel         | 110  | Pseudotsuga menziesii     | Douglasgran                                                |
| 50   | Alnus glutinosa                  | Klibbal             | 111  | Thuja sp.                 | Diverse thujaarter                                         |
| 51   | Alnus incana                     | Gråal               | 120  | Diverse trädslag          | Diverse trädslag                                           |
| 52   | Alnus rubra                      | Rödal               |      |                           | (blandning av olika<br>trädslag, t.ex.<br>trädslagsförsök) |

#### **LAND**

#### **Land i Beståndstabellen**

I tabellen Bestånd avser Land det land där beståndet är beläget. Är ursprunget för beståndsmaterialet känt, t.ex. en Vitrysk proveniens, anges det i kolumnen Urspr.

#### **Land i Id\_klon-tabellen**

Landskoden i Id\_klon sätts till det land där fröet som trädet uppkommit ifrån pollinerades. Saknas uppgift om detta, eller om uppgiften är osäker anges OKÄND, d.v.s. ej registrerat, okänt, osäkert.

#### **Några exempel**

Ett plusträd av gran väljs i ett bestånd växande i Småland. Beståndet är av den polska proveniensen Istebna. Landskoden i Beståndsregistret blir SE (Sverige) medan Landskoden i Id\_klon blir PL (Polen).

Contortaplusträd väljs i halvsyskonfamiljer i försök i Sverige. Fröet är insamlat efter fri avblomning på plusträd utvalda i Kanada. Dessa plusträd får då landskod CA (Kanada) i Id\_klon.

Ett plusträd av gran väljs i en helsyskonkorsning växande i ett försök i Sverige. Korsningen är gjord i Sverige mellan en norsk och en vitrysk klon. Det nya plusträdet får då landskod SE (Sverige) i Id\_klon.

#### **Landskoder**

De landskoder som används är samma som bl.a. Sveriges Riksbank använder. Landskoder inom parentes är länder som inte längre existerar, men som finns registrerade i databasen. Den aktuella landskodlistan finns alltid i tabell dbo\_X\_Land i databasen Fritid.

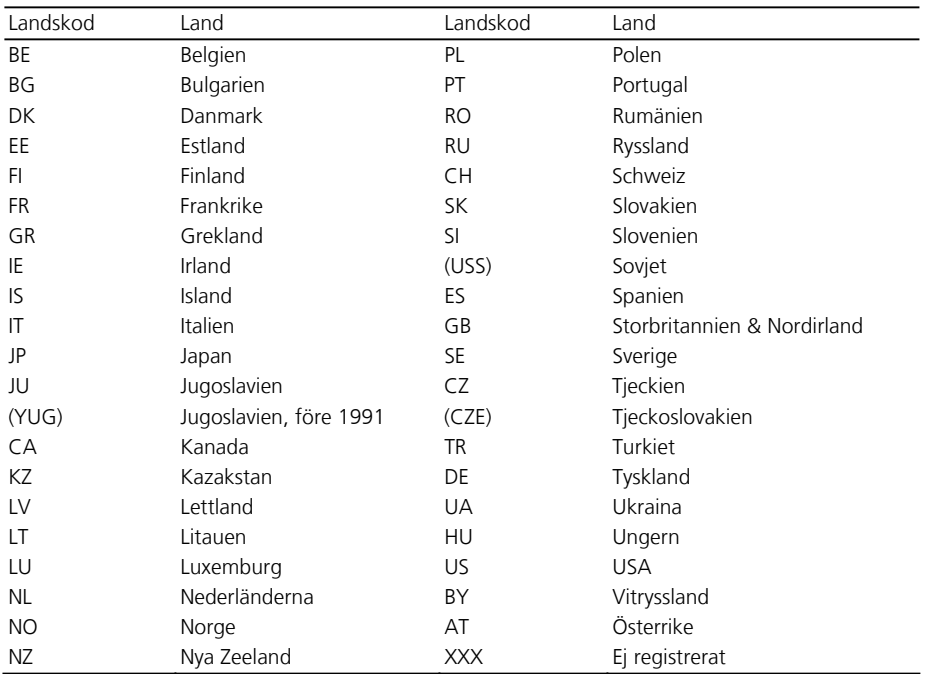

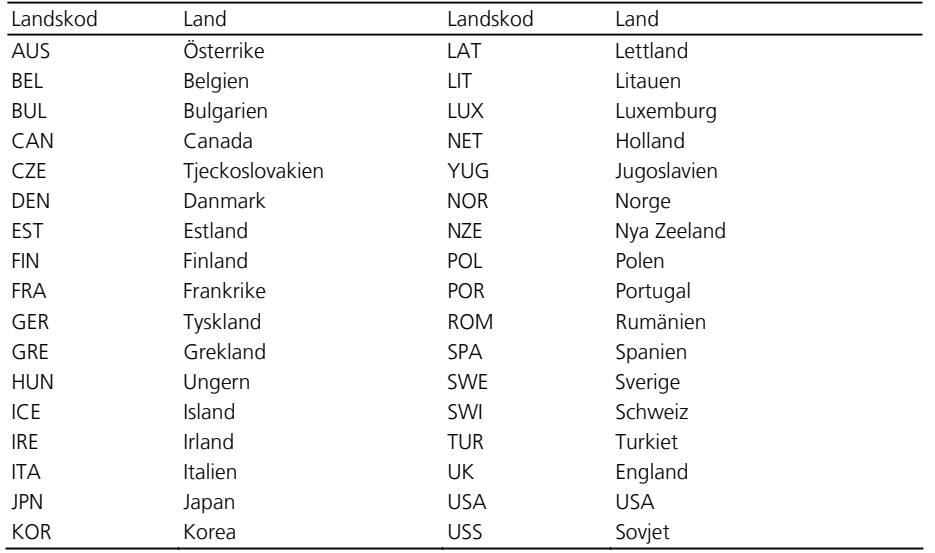

Landskoder enligt FAO. Dessa användes tidigare vid registrering av förädlingsmaterial och kan därför ingå i vissa registreringsnummer, t.ex. lokalnummer för bestånd.

#### **LÄN**

Den aktuella listan över länskoder finna alltid i tabellen dbo\_X\_Lan i databasen Fritid. Även om vissa av länen inte existerar idag, så skall dessa koder användas.

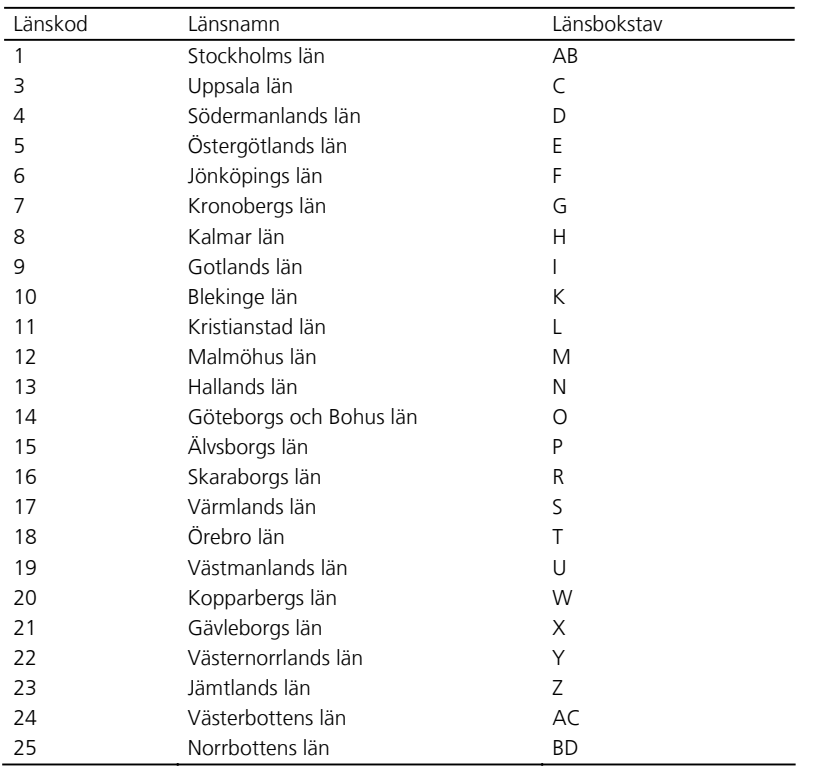

#### **ORGANISATIONSKODER**

I lokalnummer, klonnummer, syskonnummer m.m. ingår organisationskoder. Dessa talar om vilken "organisation" som ursprungligen valde ut beståndet, anlade försöket etc.

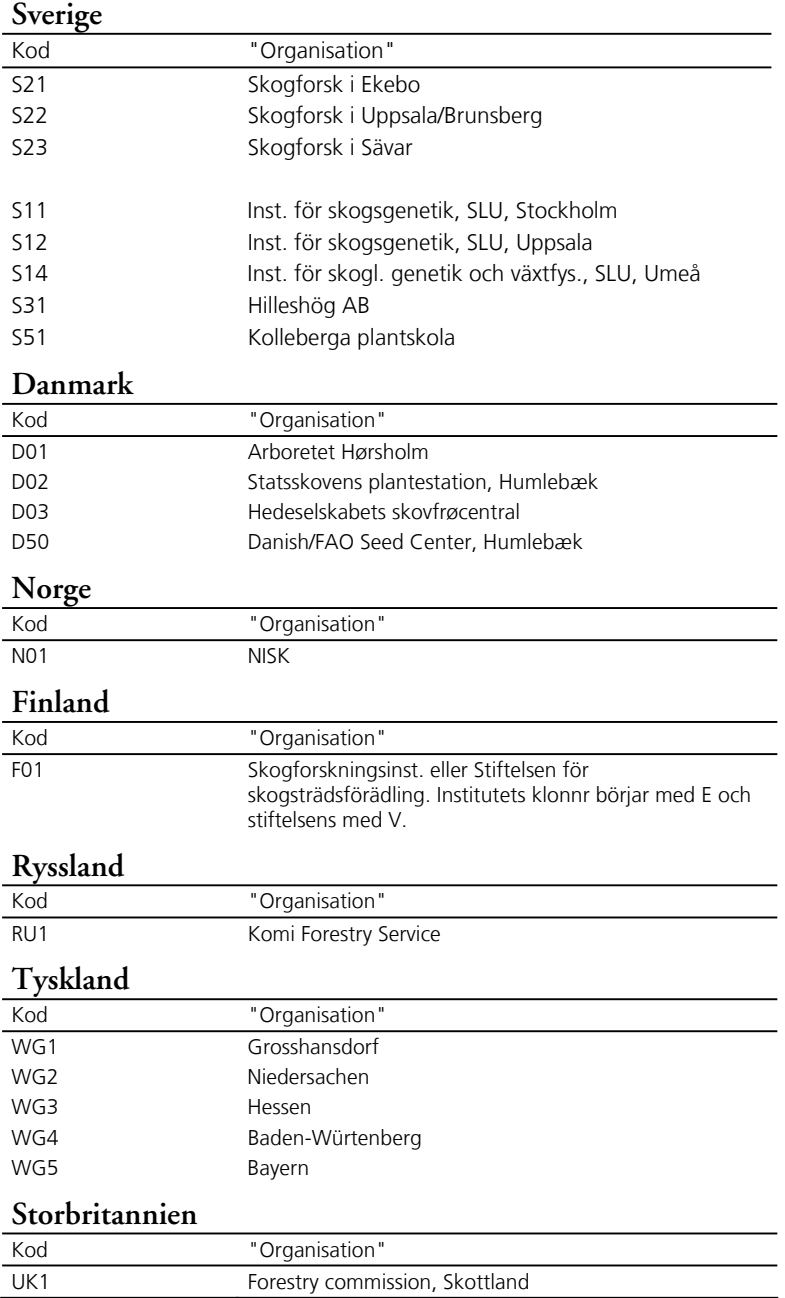

# **Beskrivning av registreringsnummer**

#### **ALLMÄNT**

Den struktur som skall användas vid namngivning av ett identitetsnummer (klonnr, lokalnr o.s.v.) framgår av resp. tabellbeskrivning. Reglerna för namngivning av identiteter har skiftat genom åren, därför beskrivs nedan den nomenklatur som använts tidigare. Vissa förtydliganden av dagens system görs också.

#### **LOKALNR**

Lokalnumret ersätter tidigare variabelnamn såsom arkiv-, bestånds-, försöks- och plantage-nummer. Att oberoende av tabell ha samma namn på den variabel som identifierar "lokalen" ifråga underlättar bl.a. vid sökningar och ihopkopplingar av olika tabeller i databasen.

Tidigare uppbyggnad av beståndsnummer var t.ex. S2212140201, där

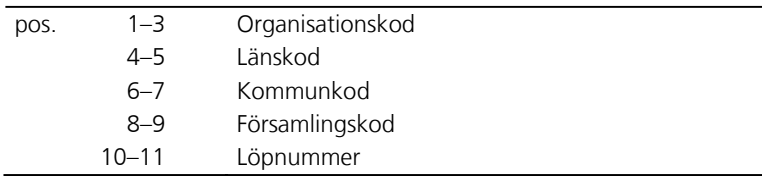

Utländska bestånd numrerades t.ex. S21POL00001, där

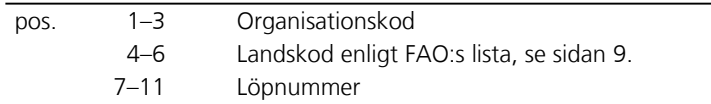

Vid inregistrering av äldre data från Uppsala och Brunsberg har lokalnr för bestånd satts som beståndets namn enligt indelningshandlingar med ett inledande X i början och utan å, ä och ö. Så har t.ex. beståndet Måröd fått lokalnr XMAROD. Sävar har använt Z på motsvarande sätt.

#### **KLNR**

Klonnummer finns i flera äldre varianter.

De vanligaste är s.k. riksnummer av typen S01W4009, där

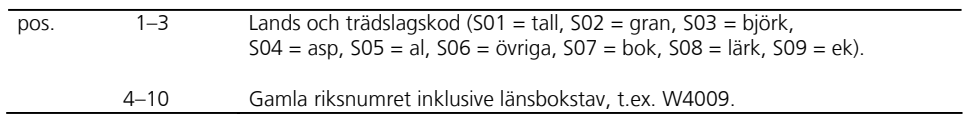

#### Kloner med kartoteksnr av typen S211C3009 finns också, där

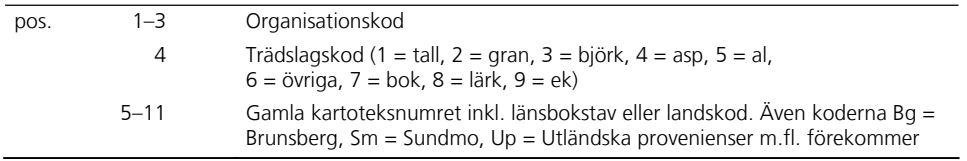

För de lövträd som saknar bokstavsbeteckning i sitt kartoteksnummer användes följande bokstäver före kartoteksnumret: Al = Al, Alm = Alm, Ask = Ask, Asp = Asp, Björk = Bj, Poppel = Ppl. T.ex. S213BJ806.

Det finns även nummer av typen 50222. Dessa skall vara omdöpta till vanliga klonnummer. Så är t.ex. 50222 omdöpt till S22K7610502. De omdöpta klonernas äldre klonnummer bör finnas registrerade i tabellen Id\_äldre.

Kloner fr.o.m. 1972 namnges enligt dagens system. Observera att man tidigare inte konsekvent fyllt i samtliga 4 positioner för löpnumret. Löpnumret kan således variera från 2–4 positioner.

Ett löpnummer ingår i många identitetsvariabler, såsom klonnr, sysknr och lokalnr i bestånd. Detta nummer har, åtminstone tidigare, vanligen avsett ett specifikt år för ett visst trädslag, d.v.s. löpnumret för t.ex. klonnr har börjat om från 1 för varje nytt urvalsår inom respektive trädslag. Av praktiska skäl och för att undvika sammanblandning av identiteter är det många gånger bättre att löpnumret fortsätter över ett antal år för ett specifikt material. Exempelvis om 100 plusträd av ek skall väljas under en treårsperiod, så kan utfallet bli: S21K0590001-0025, S21K0690026-0052 och S21K0790053-0100.

#### **SYSKNR**

Numren för hel- och halvsyskon finns bara av typen S21H9410001, d.v.s. nu gällande struktur. Observera dock att årtalet i sysknr i dag avser korsningsåret för såväl artificiellt framställda halvsyskon som "naturliga" halvsyskon, vilket inte varit fallet tidigare. I vilken mån den tidigare principen följdes är osäkert.

Det är också viktigt att notera, att tidigare användes samma helsyskonnummer för korsningar som gjordes vid olika tillfällen och med samma föräldrar. Även reciproka korsningar erhöll samma familjenummer. Detta var huvudregeln, men den har inte använts helt konsekvent! I dag skall alltid ett unikt helsyskonnummer registreras för varje tillfälle som korsningen görs, oavsett ingående föräldrar.

#### **ANDNR**

I Id\_andbas beskrivs diverse blandningar av olika material såsom fröpartier, kloner och pollen. Om man känner till de identiteter som ingår i blandningen beskrivs dessa utifrån klon- eller syskonnumren i Id\_andreg. Tre typer av blandningar förekommer:

- x Fröparti från en eller flera fröplantager. Registreras som t.ex. S22P9410001. Det kan vara frö från samtliga kloner i plantagen/plantagerna eller från ett urval av dessa (dock minst två kloner).
- x Andra fröpartier som inte kan hänföras till fröplantagefrö. Registreras som t.ex. S22A9410001.
- Blandningar av kloner (bulk) eller pollen. Registreras som t.ex. S22B9410001.

# **Diverse TRANSFORMERING AV GEOGRAFISK POSITION**

Om den aktuella lokalen ligger i Sverige registreras dess geografiska position genom X och Y koordinaterna i rikets system (RT90) samt med h.ö.h. i meter. Dessutom skall latitud och longitud anges. I FritidEdit (write) beräknas dessa automatiskt om koordinaterna angetts. Man kan manuellt transformera positionsangivelserna genom funktionen Sweref <>RT90 i FritidEdit (se även sid. 31). Om lokalen är utanför Sverige anges enbart latitud, longitud och h.ö.h.

Vid koordinatsättning används i Sverige RT90-systemet, men i många länder används WGS84-systemet. Det skiljer ett antal 100-meter mellan dessa system. Vid användning av GPS-apparatur skall man kontrollera att de angivna koordinaterna är inställda för RT90-systemet. Eftersom GPS-mätningen har ett fel som kan vara några tiotal meter, bör koordinaterna för försöken anges för försökets areella medelpunkt.

Koordinater skall anges med 7 siffror (meter-nivå). Många koordinater i databasen har dock dålig precision (de 2–3 sista positionerna utgörs av nollor), vilket uppstått efter transformering av latitud och longitud med dålig precision. Var observant på sådana fall och korrigera successivt dylika uppgifter till 7 siffrors noggrannhet. Oprecisa koordinater för enskilda plusträd kan dock lämnas därhän.

Observera att en GPS inte nödvändigtvis visar höjden över havet. Den kan visa endera höjden över "Geoiden" eller höjden över "Ellipsoiden". Avvikelsen varierar mellan +20 och +40 meter. Kontrollera detta med GPS-manualen, att inställningen avser höjd över havets medelnivå.

#### **STATUS**

För att beskriva vilken status fältförsöken har finns olika koder. Ett problem som kan uppstå när ett försök skall överföras från t.ex. status 1 till status 3, är att försöket inte kan ges status 3 förrän erforderliga åtgärder är genomförda i fält. Dessa innebär bl.a. att se till att hägn tas bort, att annan markering som gör att det syns att det varit ett försök tas bort och ersätts med en "osynlig" markering som gör att vi vid behov kan återuppliva försöket igen.

För att lätt kunna identifiera dylika försök finns en kod (30) som är ett förstadium till status 3. Det finns även en kod (40) som är ett förstadium till status 4. Med dessa koder tillgängliga bör alla försök i databasen kunna ges en kod för varje status.

#### **ÅTGÄRD**

Åtgärdsregistret är viktigt för att hålla reda på såväl tidigare som kommande skötsel. Man börjar med att ange behandling och föreslår ett utförandeår. När behandlingen är utförd (vilket inte behöver vara det föreslagna året) registreras datum och beskrivning för just den dataposten. Man skall alltså inte skapa en ny datapost bara för att föreslaget år och utfört år inte är desamma.

#### **ADRESSREGISTER**

Uppgifter om adresser och telefonnummer för försöksmarkens ägare och kontaktmän finns i tabellen Adress. Observera att detta är ett register där ajourhållningen prioriterats lågt, d.v.s. många av uppgifterna är inte relevanta (se beskrivningsdatumet i tabellen). Använd därför uppgifterna i adresstabellen kritiskt!

# **Tabellbeskrivningar**

Här följer en beskrivning av varje tabell i databasen. För varje kolumn beskrivs namn, om den måste registreras (krav), om den innehåller text, tal eller datum (datatyp), maximalt antal tecken som kolumnen kan innehålla (längd) samt en beskrivning av innehållet.

Variabeln "Flagga" finns i flertalet tabeller i databasen, men ingår inte i beskrivningen av tabellerna nedan. Flagga är en variabel som används när man kopierar in data från Excel till Fritid. Genom att ge variabeln ett unikt nummer (max 99), kan man lätt ta bort nyss inkopierade data om något råkat bli fel. Variabeln "Flagga" skall nollställas inför varje nytt kalenderår (görs centralt). Före "dumpning" kontrolleras vilka unika nummer som redan finns i variabeln "Flagga". Detta görs genom att i databasen Fritid skapa en fråga för den tabell som är aktuell. Dra ner variabeln "Flagga". Klicka med höger musknapp i det grå, övre fältet, där den utvalda tabellen finns. Välj *Properties,* ändra *Unique* value från *No* till *Yes*.

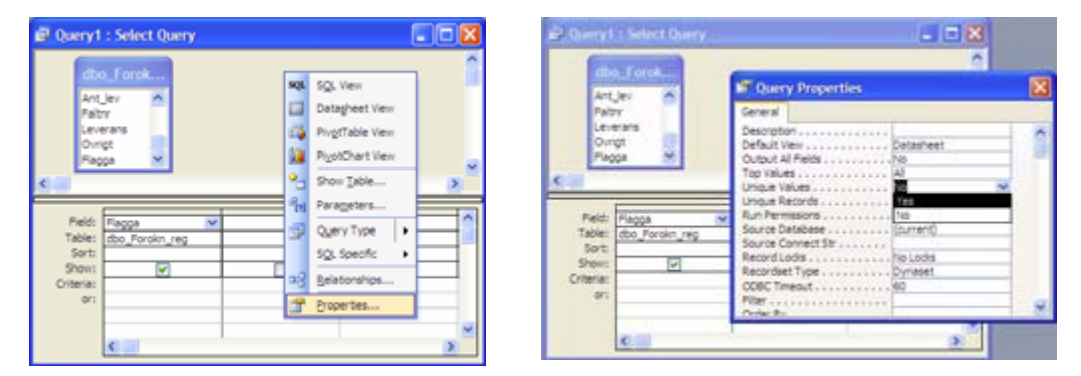

Kör sedan frågan. Nedan visas ett exempel på resultat. Sortera listan via *Records-Sort* på menylisten.

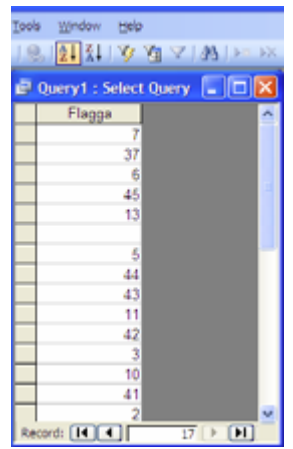

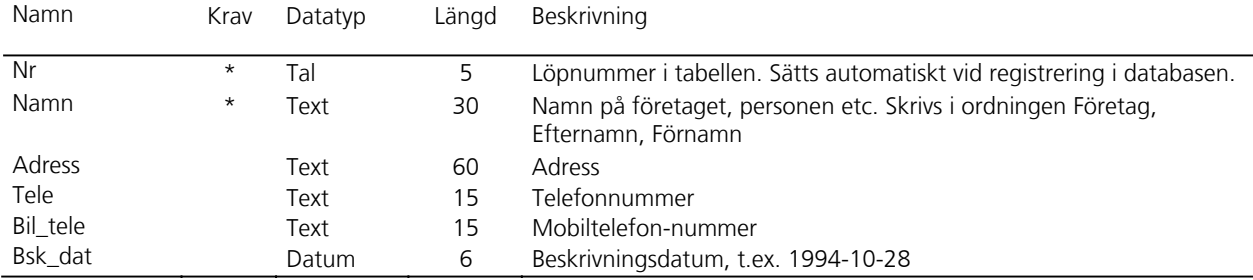

#### **ADRESS – ADRESSREGISTER (ÄGARE OCH KONTAKTMAN)**

#### **ARKIV\_BAS – ARKIVREGISTER BAS**

Ägare bör vara registrerad i Adress innan Arkiv\_bas registreras.

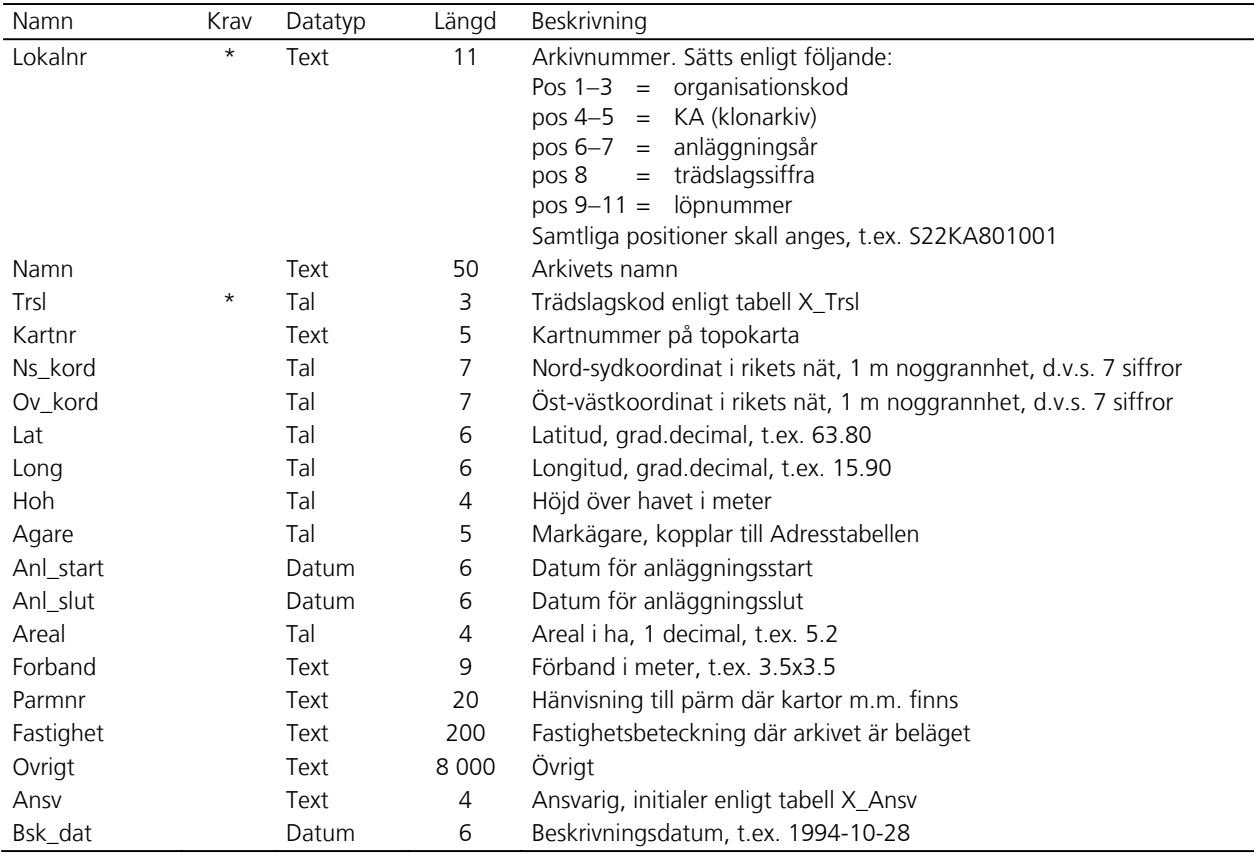

#### **ARKIV\_REG – ARKIVREGISTER REGISTERNUMMER**

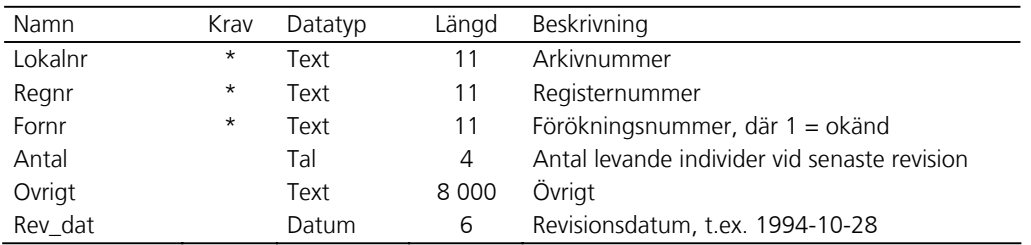

Lokalnr, Regnr och Förnr måste vara registrerade innan Arkiv\_reg kan registreras.

## **BESTÅND – BESTÅNDSREGISTER**

Ägare och Kontman bör vara registrerade i Adress innan Bestånd registreras.

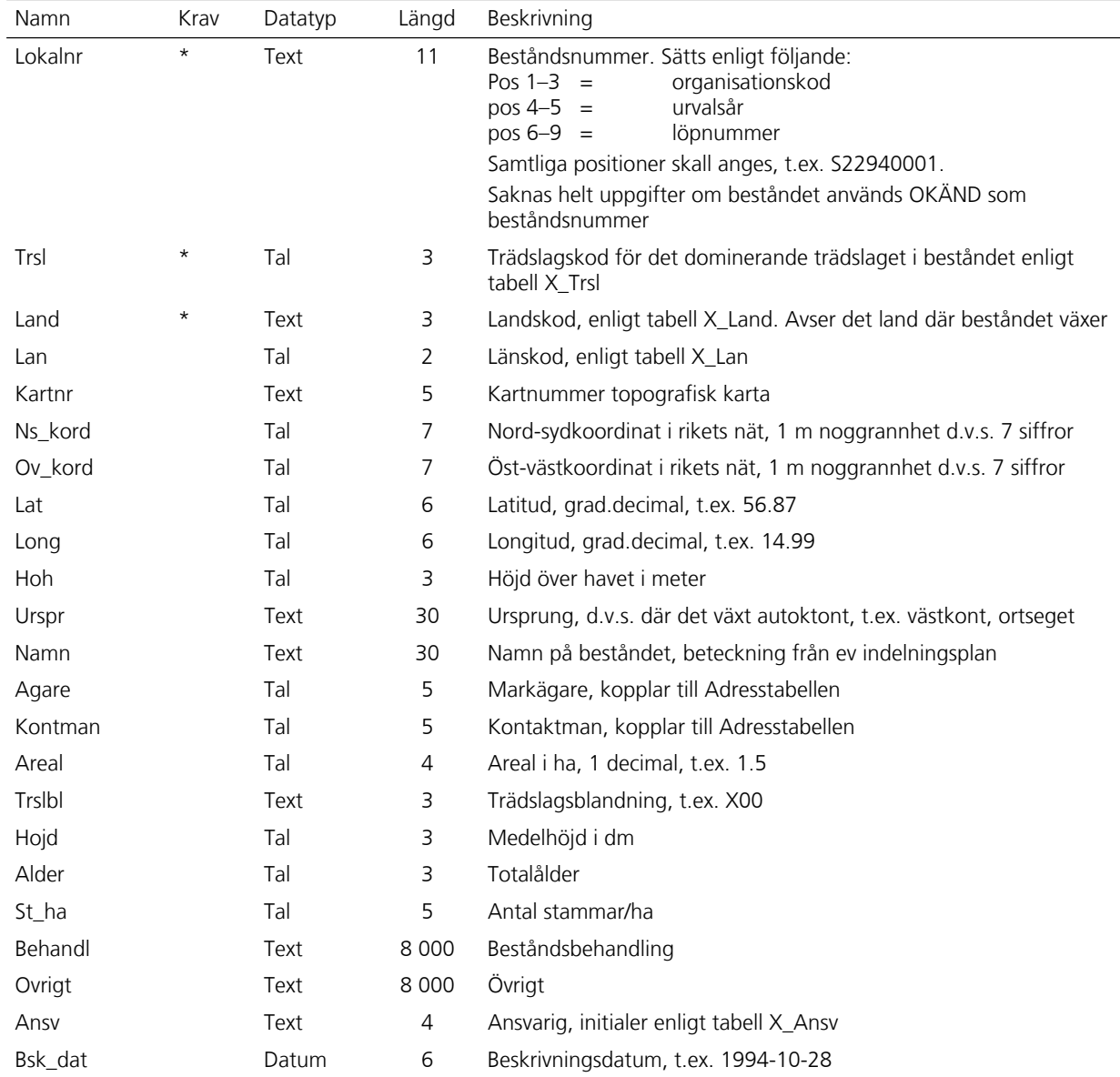

#### **DENSITET – DENSITETSREGISTER KLONER**

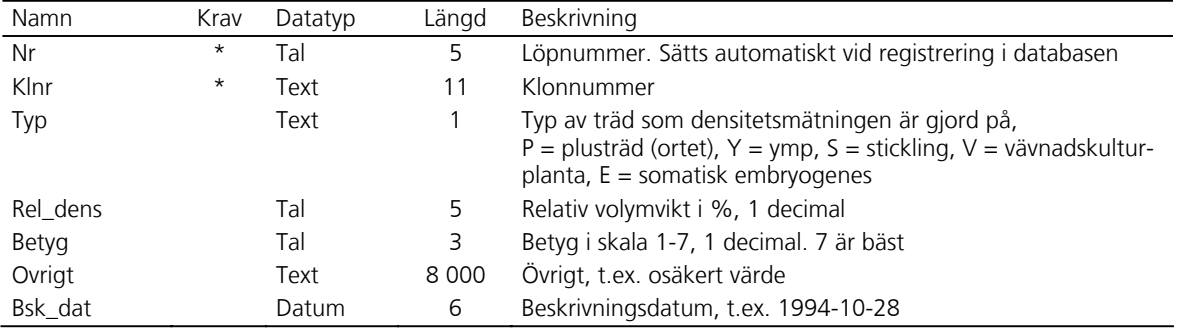

Klnr måste vara registrerade i Id\_klon innan Densitet kan registreras.

### **FPOP\_BAS – FÖRÄDLINGSPOPULATIONSREGISTER**

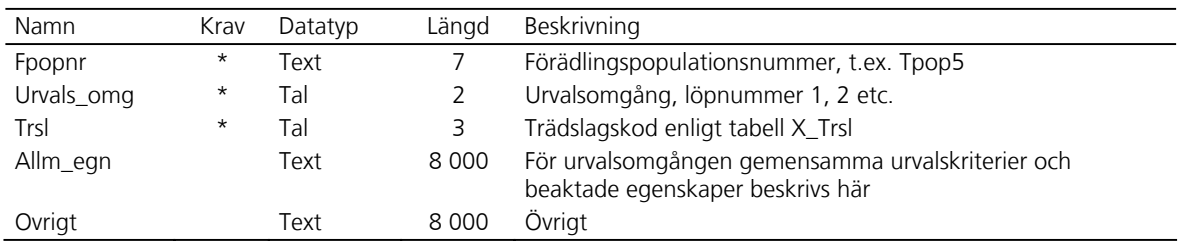

#### **FPOP\_REG – FÖRÄDLINGSPOPULATIONSREGISTER**

Fpop\_bas och Klnr måste vara registreradei Id\_klon innan Fpop\_reg kan registreras.

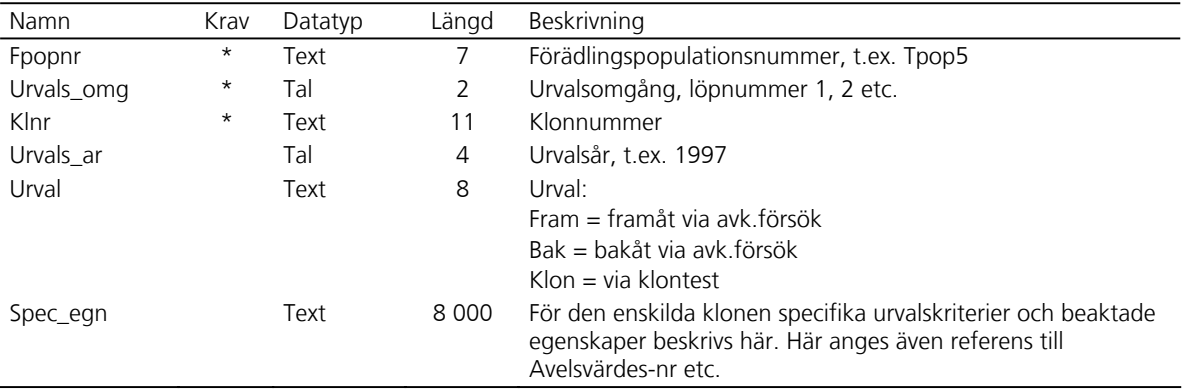

## **FRÖ\_POLLENLAGER – FRÖ- OCH POLLENLAGERREGISTER**

Lokalnr och Regnr måste vara registrerade innan Frö\_pollenlager kan registreras.

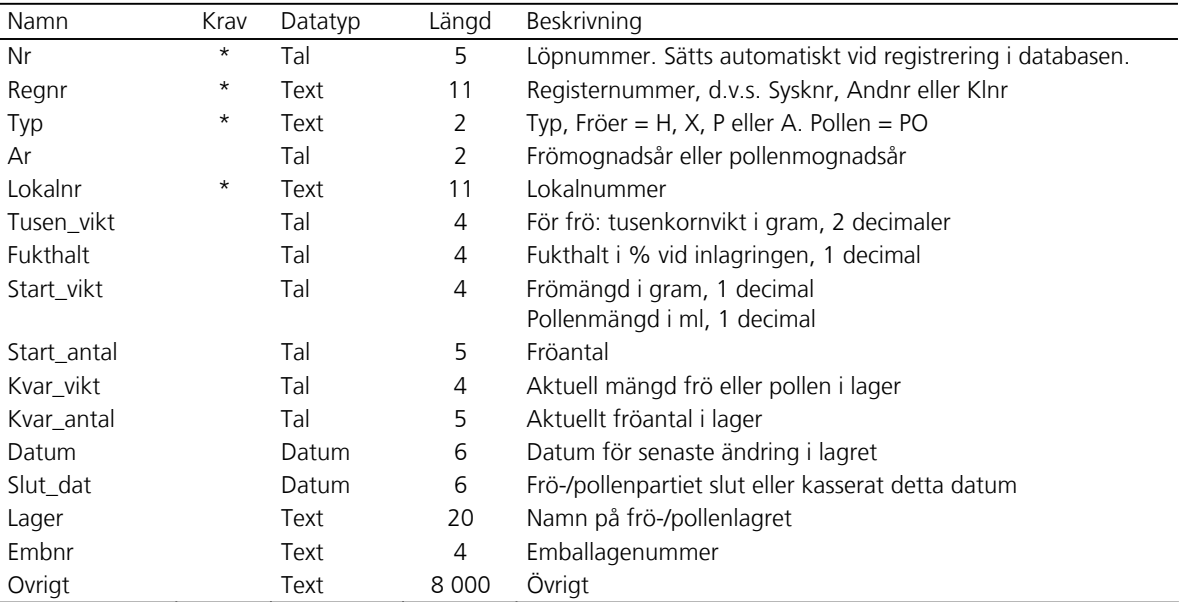

# **FÖRSÖK\_BAS – FÖRSÖKSREGISTER BAS**

Ägare och Kontman bör vara registrerade i Adress innan Försök\_bas registreras.

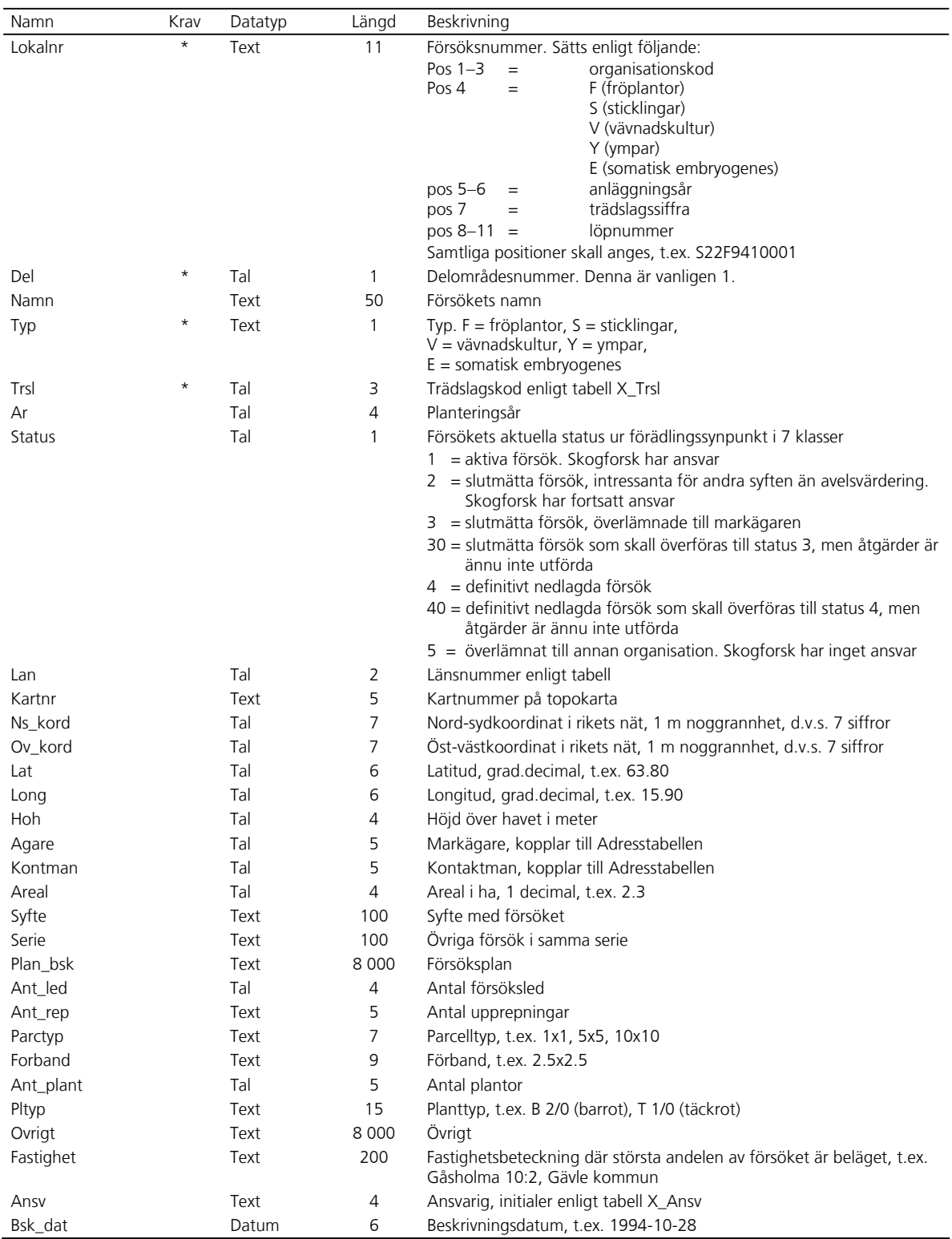

#### **FÖRSÖK\_FÖRÖKN – KOPPLINGSTABELL MELLAN FÖRSÖKSREGISTER OCH FÖRÖKNINGSREGISTER**

Lokalnr och Förnr måste vara registrerade innan Försök\_förökn kan registreras.

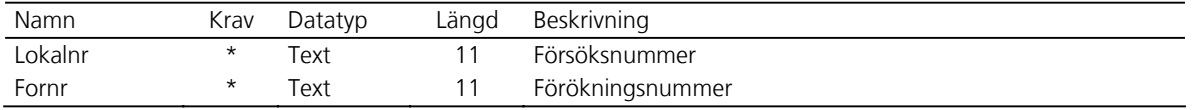

#### **FÖRSÖK\_KOORD – FÖRSÖKSREGISTER KOORDINATER**

Lokalnr måste vara registrerat innan Försök\_koord kan registreras.

Här anges koordinaterna för försökets alla hörn. Detta görs för nya försök i samband med att försöket anläggs. För äldre försök där dessa uppgifter saknas, görs det senast i samband med att försöket får status 3.

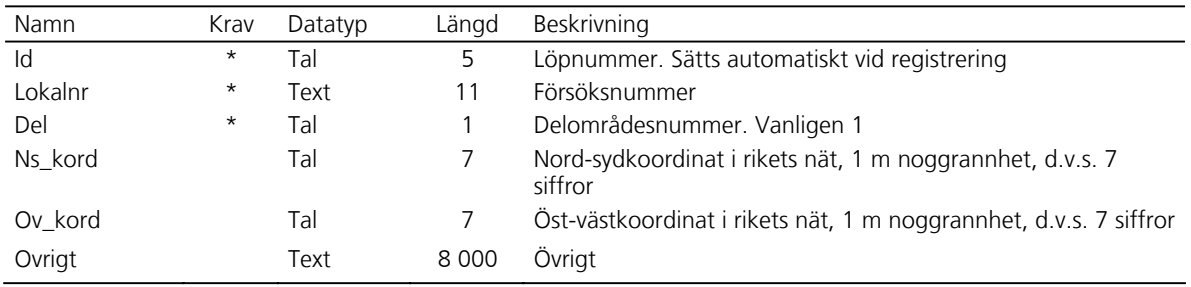

#### **FÖRSÖK\_REG – FÖRSÖKSREGISTER REGISTERNUMMER**

Lokalnr och Regnr måste vara registrerade innan Försök\_reg kan registreras.

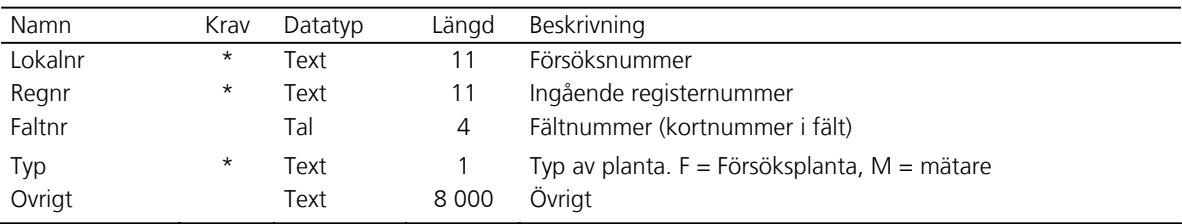

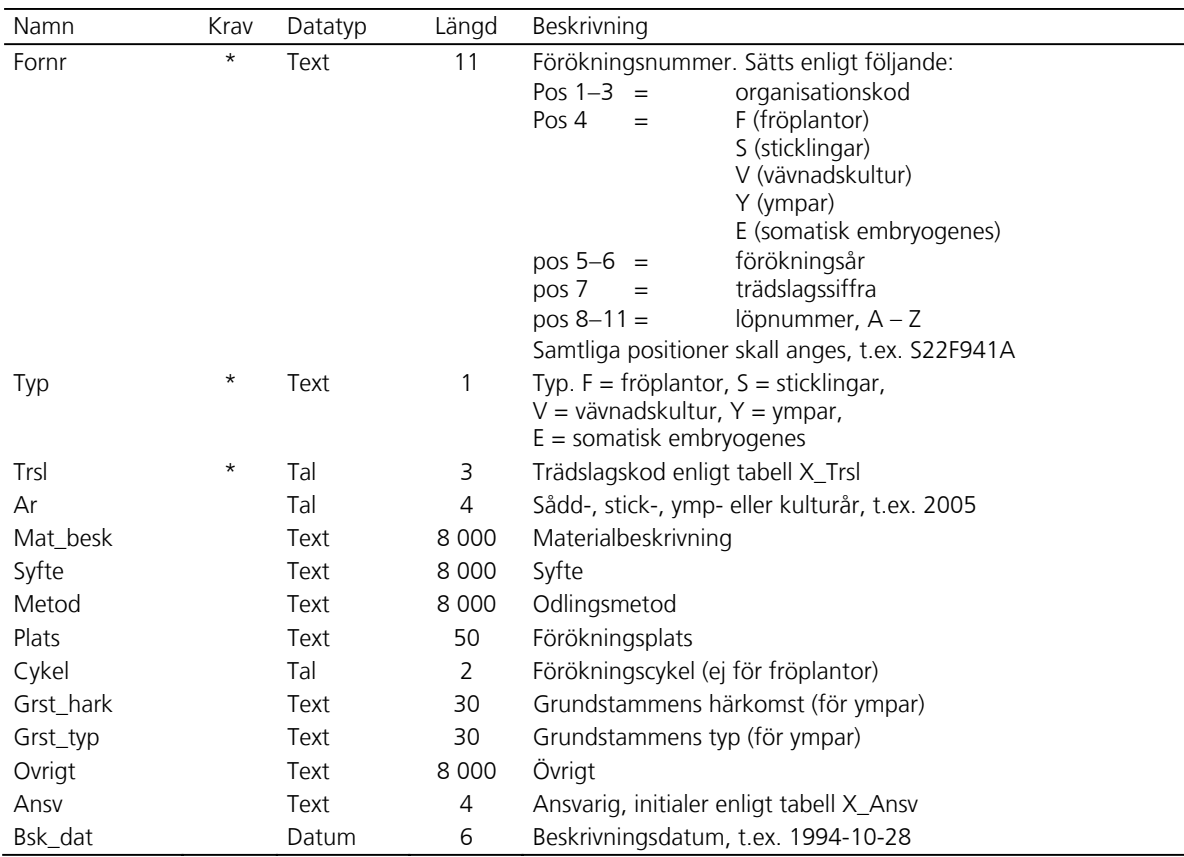

#### **FÖRÖKN\_BAS – FÖRÖKNINGSREGISTER BAS**

#### **FÖRÖKN\_REG – FÖRÖKNINGSREGISTER REGISTERNUMMER**

Förnr och Regnr måste vara registrerade innan Förökn\_reg kan registreras.

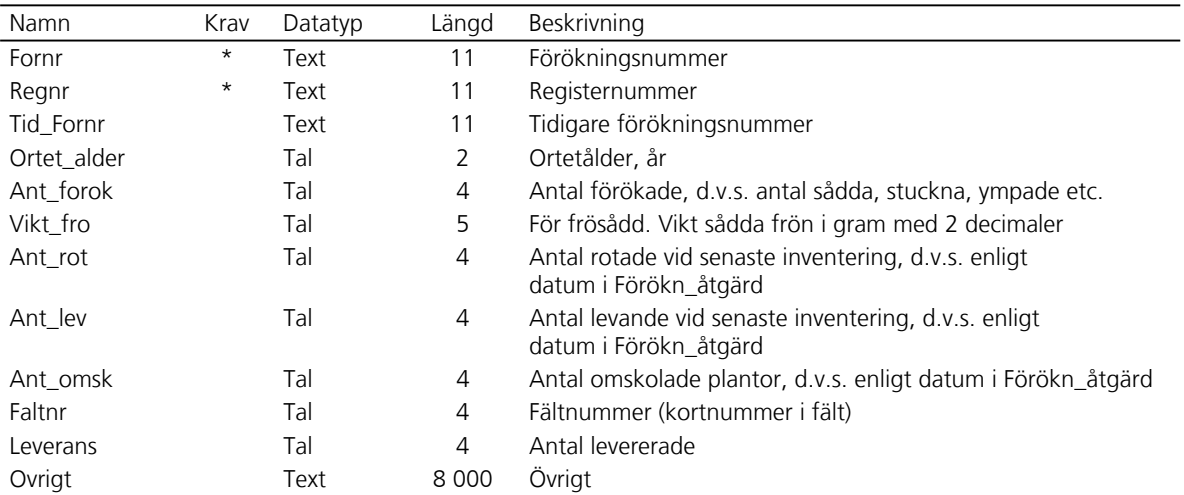

# **FÖRÖKN\_ÅTGÄRD – FÖRÖKNINGSREGISTER ÅTGÄRDER**

Förnr måste vara registrerat innan Förökn\_åtgärd kan registreras.

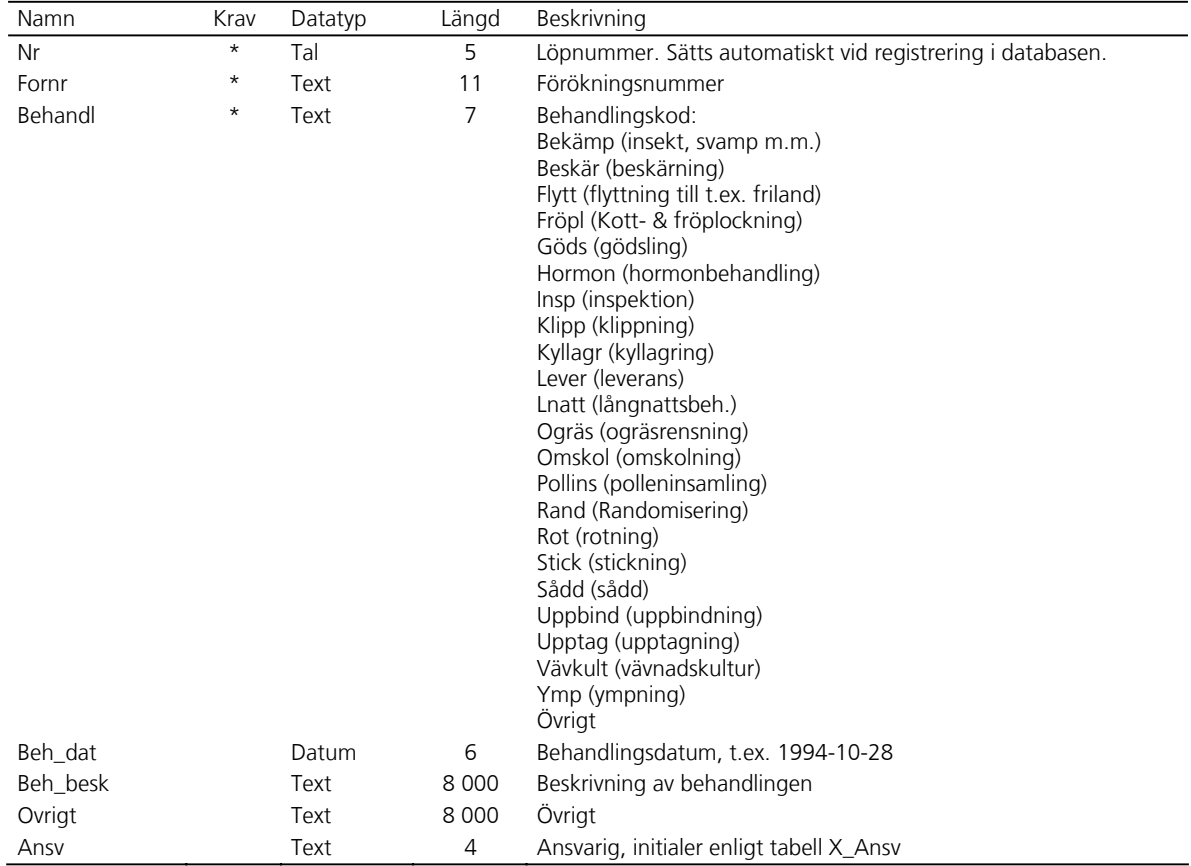

#### **ID\_ANDBAS – IDENTITETSREGISTER BAS FÖR ANDRA FRÖPARTIER OCH BLANDNINGAR**

Lokalnr måste vara registrerat innan Id\_andbas kan registreras.

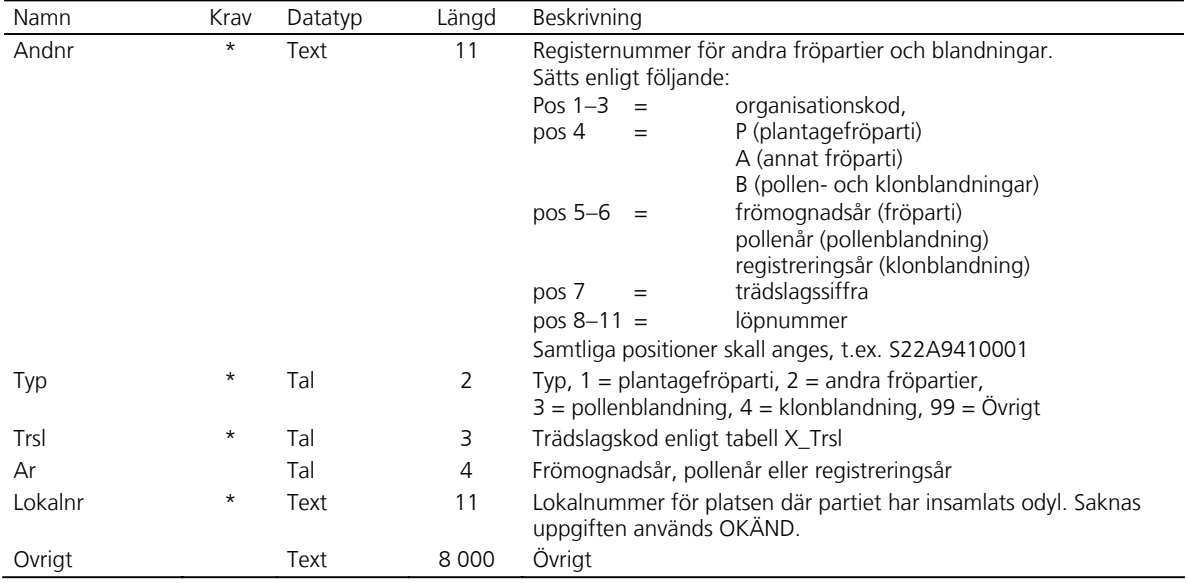

#### **ID\_ANDREG – IDENTITETSREGISTER REGISTERNUMMER FÖR ANDRA FRÖPARTIER OCH BLANDNINGAR**

Andnr och Regnr måste vara registrerade innan Id\_andreg kan registreras.

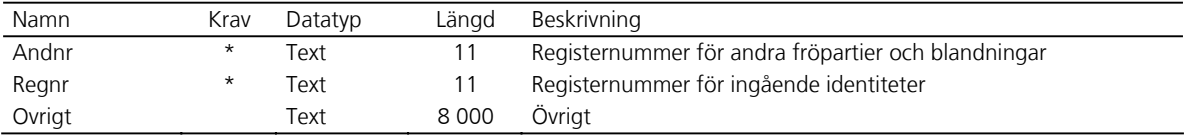

#### **ID\_KLON – IDENTITETSREGISTER KLONER**

Lokalnr måste vara registrerat innan Id\_klon kan registreras.

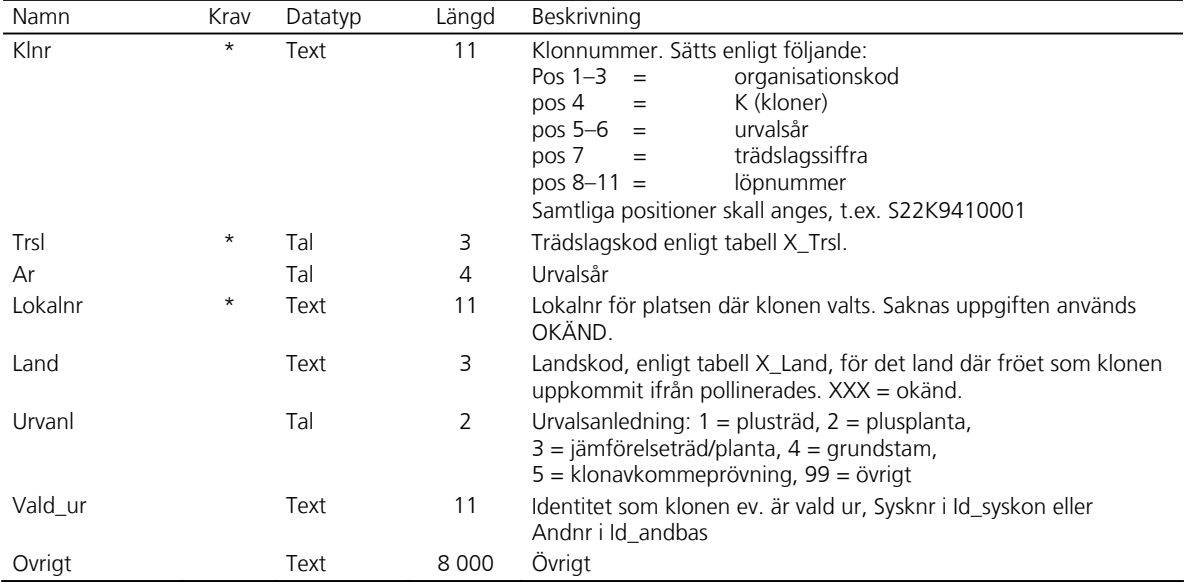

#### **ID\_SYSKON – IDENTITETSREGISTER HEL- OCH HALVSYSKON**

Mor och Far samt eventuellt Korsnr måste vara registrerade innan Id\_sysk kan registreras.

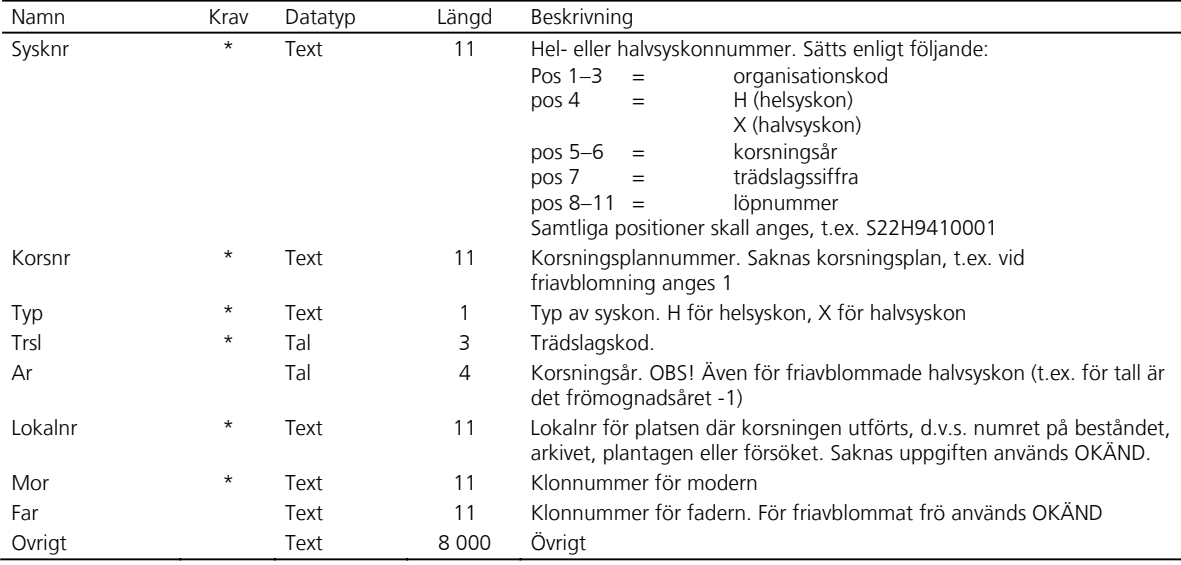

#### **ID\_ÄLDRE – IDENTITETSREGISTER ÄLDRENUMMER**

Regnr måste vara registrerat innan Id\_äldre kan registreras.

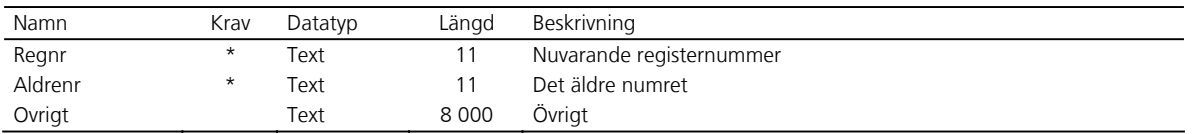

#### **KORS\_BAS – KORSNINGSREGISTER BAS**

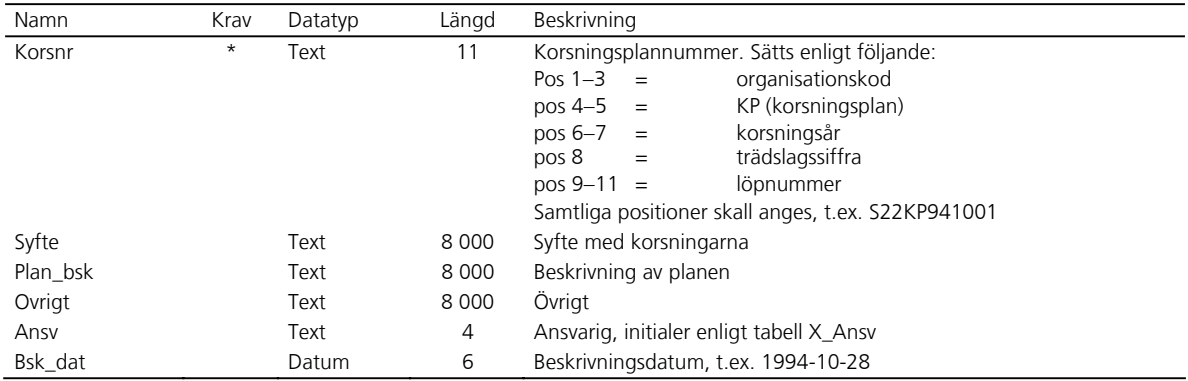

#### **PLANTAGE\_BAS – PLANTAGEREGISTER BAS**

Ägare bör vara registrerad i Adress innan Plantage\_bas registreras.

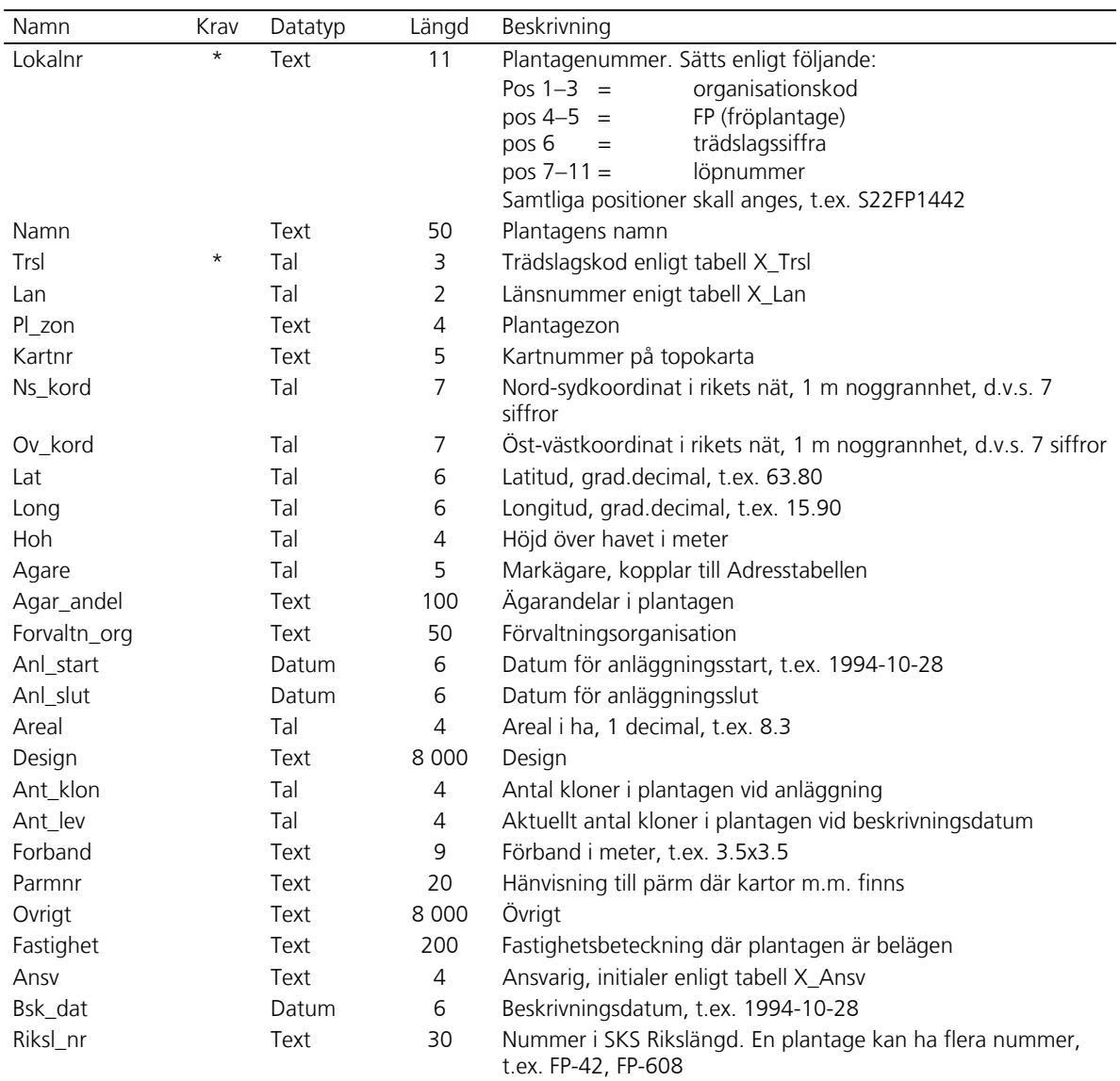

Löpnummret i plantageregistrets lokalnummer kan vara alfanumeriskt, d.v.s. innehålla både bokstäver och siffror. Det är önskvärt att det innehåller plantagezonen, t.ex. G7. Det kan även vara klokt att det anknyter till hur plantagen benämns i andra sammanhang, t.ex. G1-N för den norra G1-plantagen. Alternativt kan de ge upplysning om att det är en TreO-plantage genom att man anger löpnummer inom zon med början på 3-tal, t.ex. G731 för första TreO-plantagen i zon G7.

För att lätt kunna söka ut alla TreO-plantager bör TreO skrivas in i Övrigt för alla plantager inom TreO-programmet.

#### **PLANTAGE\_REG – PLANTAGEREGISTER REGISTERNUMMER**

Lokalnr och Regnr måste vara registrerade innan Plantage\_reg kan registreras.

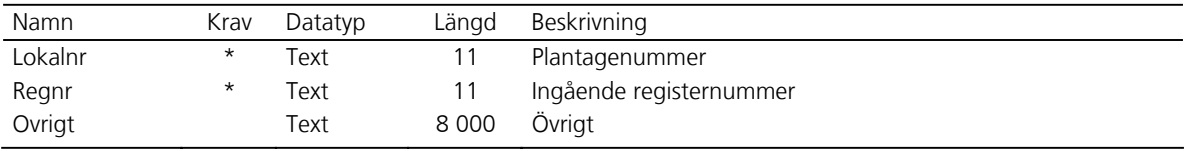

#### **STORT\_BAS – STÅNDORTSREGISTER BAS**

Lokalnr måste vara registrerat innan Stort\_bas kan registreras.

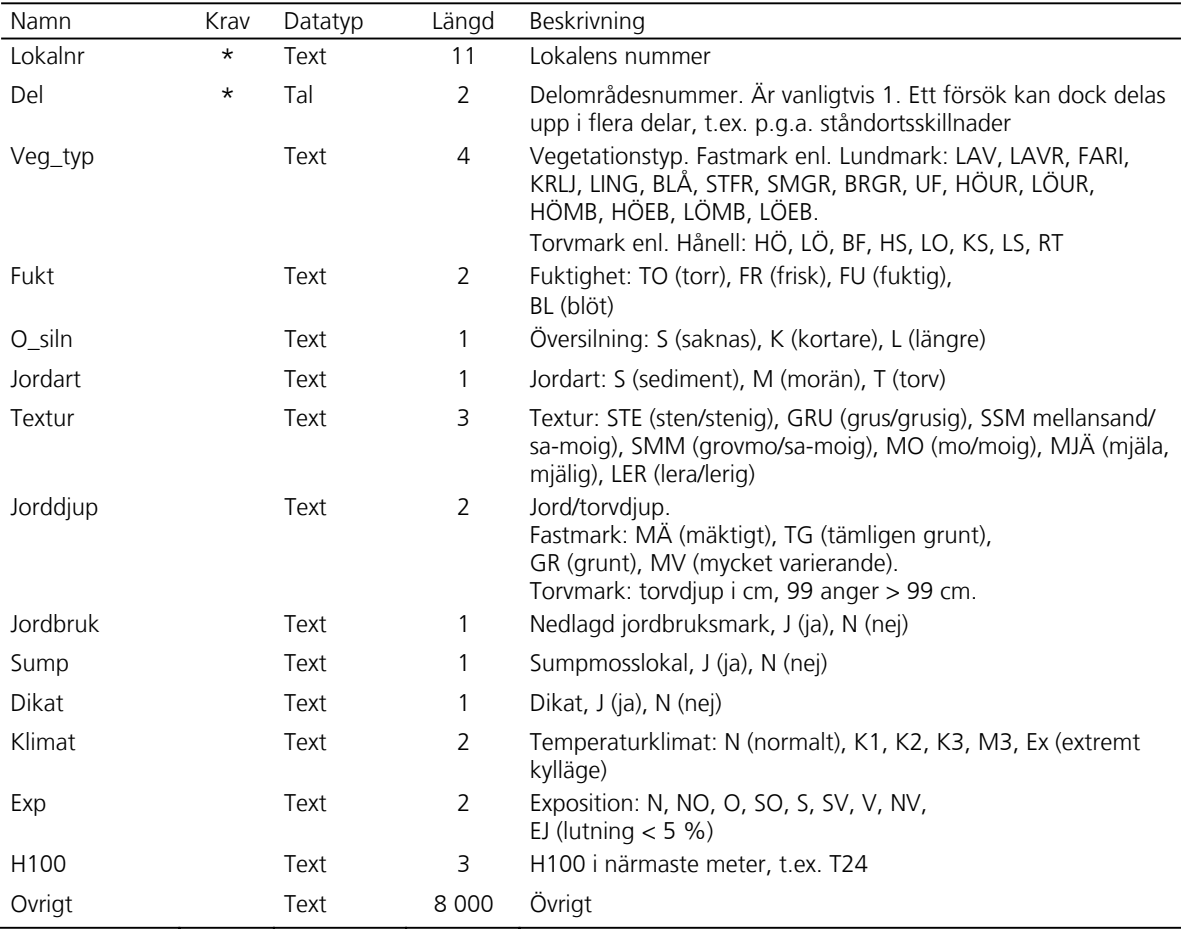

## **STORT\_X – STÅNDORTSREGISTER EXTRA**

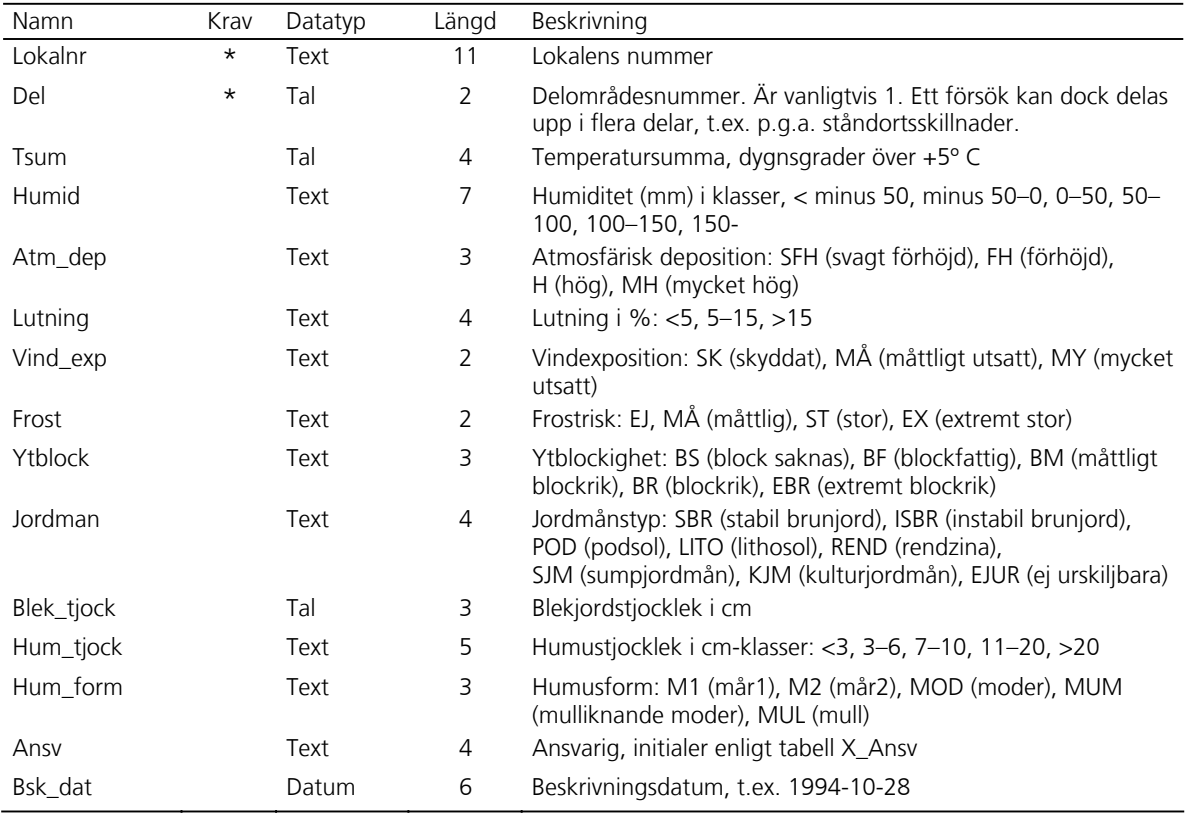

Lokalnr måste vara registrerat innan Stort\_X kan registreras.

#### **URVI\_BAS – URVALSREGISTER INDIVIDER BAS**

Klnr måste vara registrerat innan urvi\_bas kan registreras.

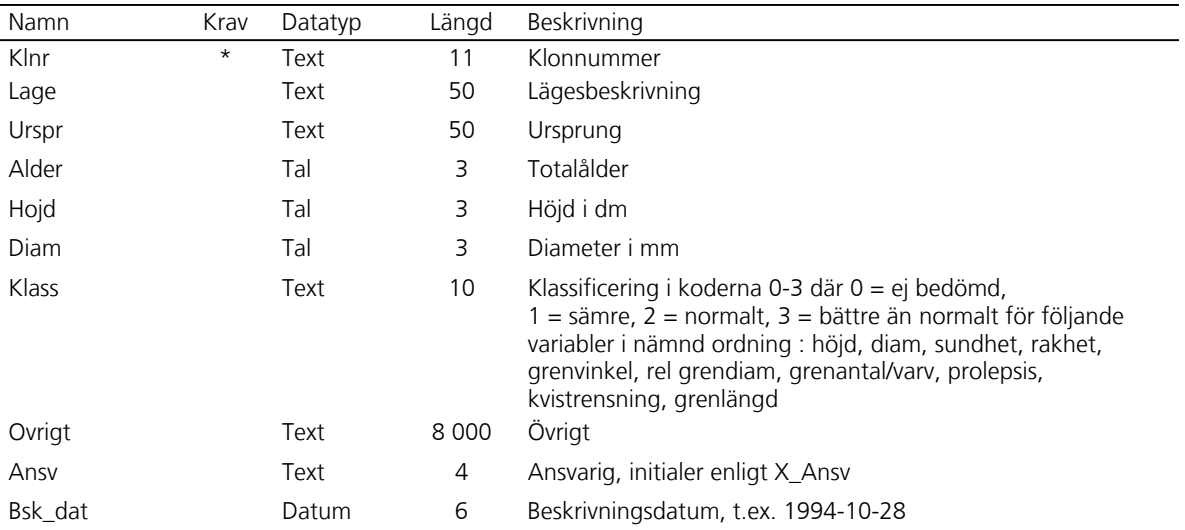

#### **URVI\_DIFF – URVALSREGISTER INDIVIDER SELEKTIONSDIFFERENTIAL**

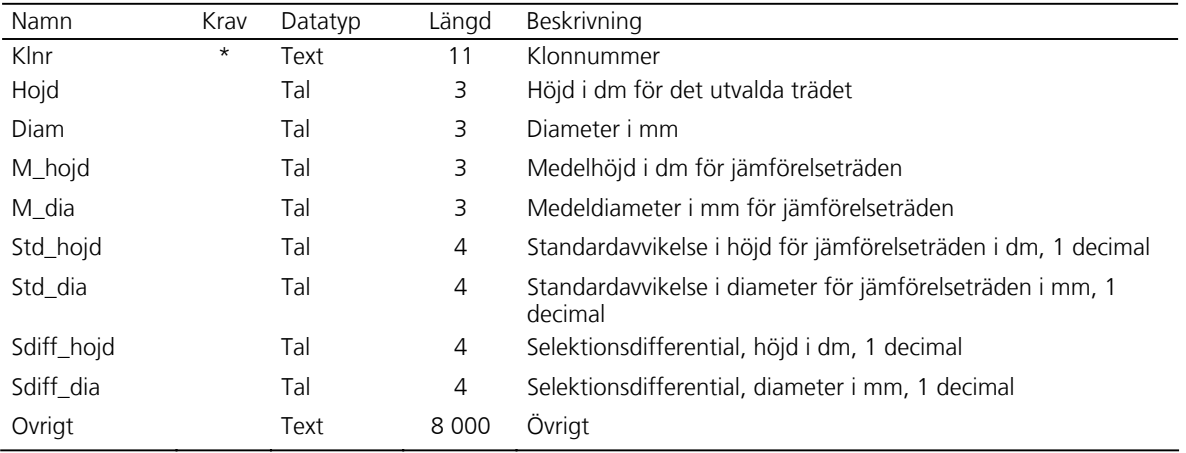

Klnr måste vara registrerat innan Urvi\_diff kan registreras.

#### **ÅTGÄRD – ÅTGÄRDSREGISTER FÖR FÖRSÖK, ARKIV OCH PLANTAGER**

Lokalnr måste vara registrerat innan Åtgärd kan registreras.

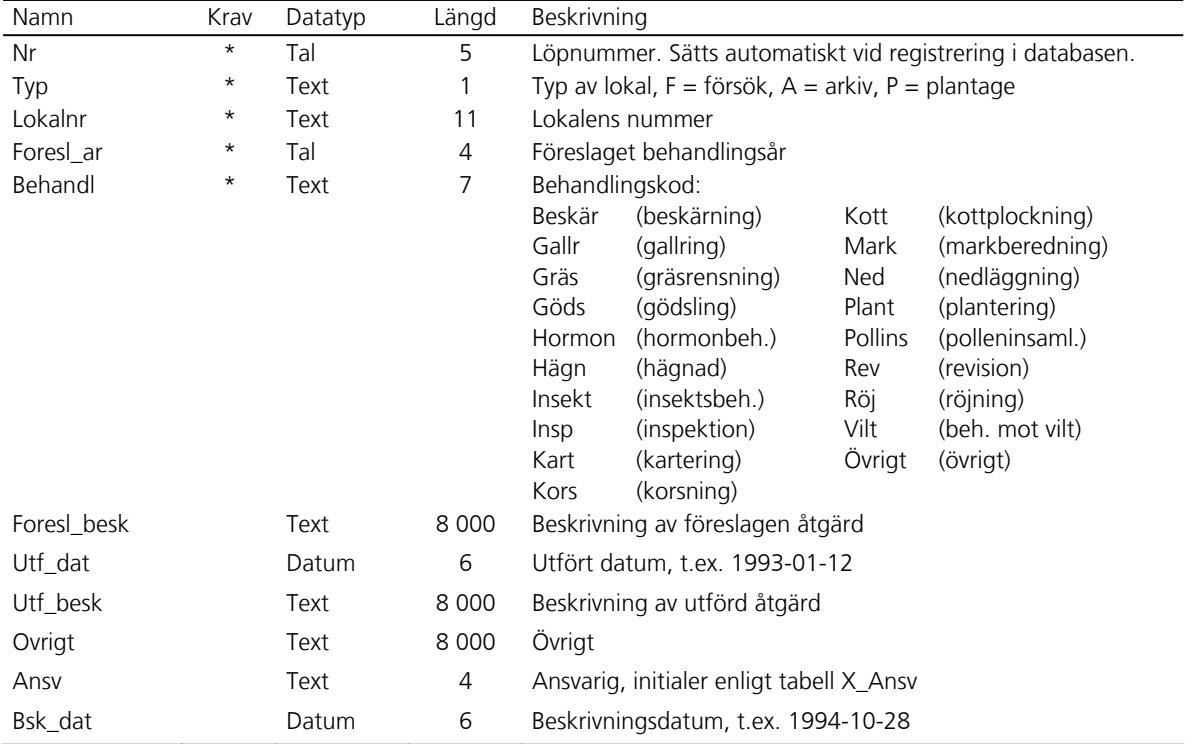

# **Användarmanual för FritidEdit**

*Curt Almqvist* 

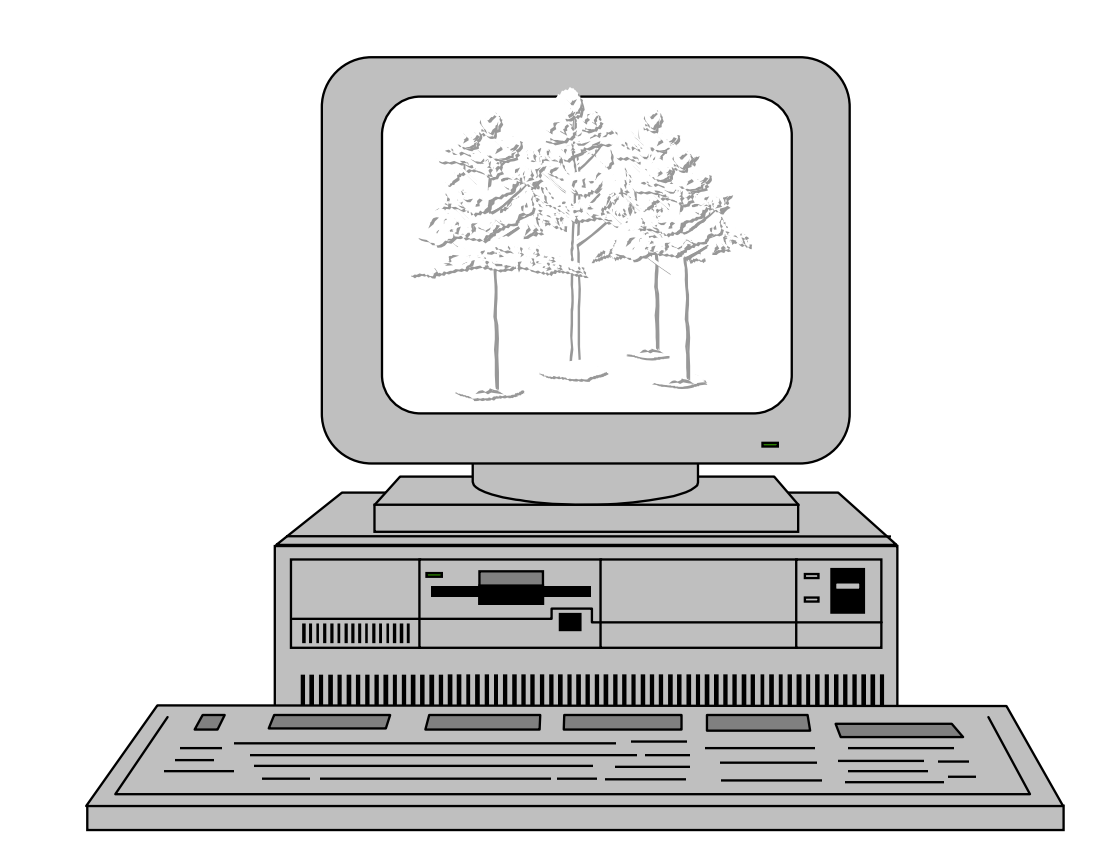

# **Inledning**

Denna manual beskriver ett program som skall användas vid inmatning och ajourhållning av data i Skogforsks förädlingsdatabas FRITID, som är en förkortning av **F**orestry **R**esearch **I**nstitute **T**ree **I**mprovement **D**atabase. Databasen innehåller uppgifter om det förädlingsmaterial som Skogforsk ansvarar för. I databasen finns uppgifter om t.ex.:

- Insamlade kloner.
- x Hel- och halvsyskonfamiljer och vilka föräldrarna till dessa är.
- Fältförsök och vilka sorter som ingår i dessa försök.
- x Vilka skötselåtgärder som planeras respektive har utförts i försöken.
- Frösorter som finns i lager.
- Plantager och i dessa ingående kloner.

Databasen finns på en serverdator på Skogforsk i Uppsala. Det databasprogram som används är Microsoft SQLServer.

Databasen är en så kallad relationsdatabas. I en sådan är de lagrade uppgifterna uppdelade på ett antal tabeller. Varje tabell kan jämföras med en pärm eller ett kartotek. Mellan de olika tabellerna finns det kopplingar som gör att man på ett mycket flexibelt sätt kan välja ut och sammanställa de uppgifter som man behöver. En fördel med att ha uppgifterna uppdelade på olika tabeller är att man undviker dubbellagring av uppgifter. Detta underlättar när man skall ändra i uppgifterna. Säg t.ex. att vi har 30 försök utlagda hos en markägare. Byter han telefonnummer så behöver man bara ändra numret på ett ställe (en post i adresstabellen). I försökstabellen finns nämligen ingen uppgift om telefonnummer utan bara en koppling till adresstabellen. I databasen finns också möjlighet att programmera in kontroller av de uppgifter som läggs in i tabellerna och att kopplingarna mellan tabellerna blir korrekta.

# **Starta programmet**

Databasen startas via Start, All Programs, Databaser. Det finns fyra olika applikationer, se figur nedan. Här beskrivs de två FritidEdit-alternativen. För att kunna lägga till och ändra data, skall man använda "write"-alternativet. Lösenord är CHANGEDATA.

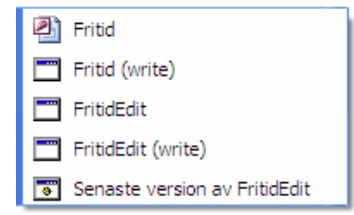

För att uppdatera FritidEdit-programmet till den gällande versionen, skall man man med jämna mellanrum klicka på "Senaste version av FritidEdit".

# **Huvudmenyn**

När uppkopplingen mot databasen är klar (via FritidEdit) kommer man till huvudmenyn. Huvudmenyns utseende ser du nedan.

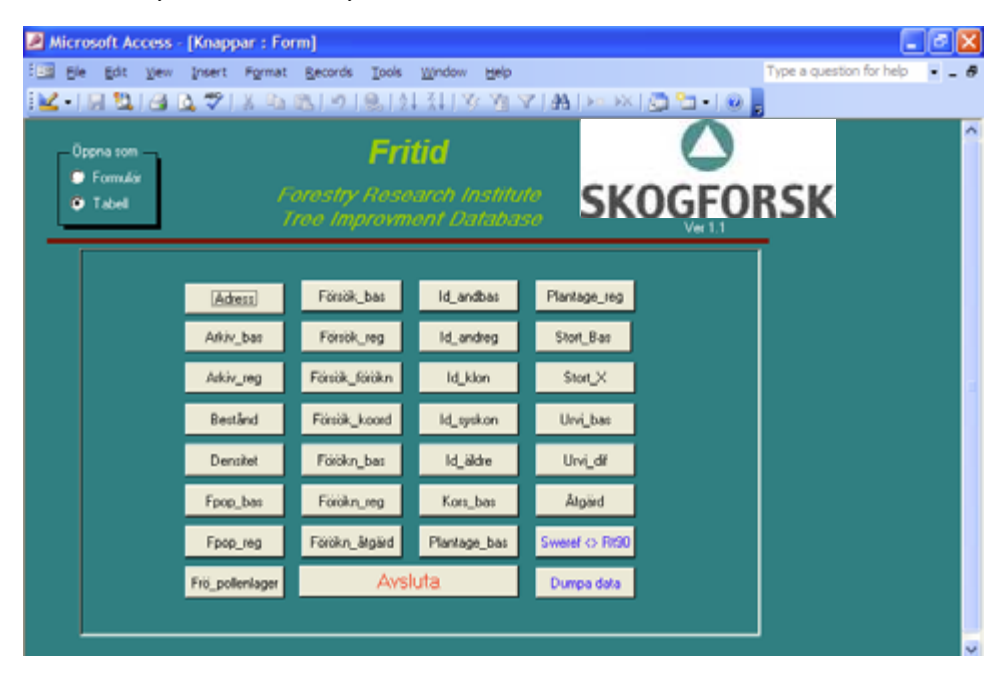

I huvudmenyn finns en knapp för varje formulär/tabell i databasen. Här väljer du vilken tabell du skall arbeta med. Skall du lägga in uppgifter om några nya densitetsmätningar, markera först *öppna som formulär* och tryck därefter på knappen: Densitet. Då öppnas formulärfönstret för inmatning av uppgifter till databasen densitet. Man kan ha flera fönster öppna samtidigt och hoppa mellan dem om man behöver det.

#### **Sweref<>RT90**

I huvudmenyn finns en knapp, Sweref<>RT90, som är en räknedosa för att räkna om positioner mellan X/Y-koordinat och latitud/longitud.

Latitud och longitud kan anges och erhållas som grader, minuter och decimala sekunder (t.ex. 62<sup>º</sup> 34' 45,55) eller som decimalgrader, (t.ex. 62,579319<sup>º</sup> ). X- och Y-koordinat anges med sju siffror. Viss felhantering finns, som bl.a. skall förhindra transformering av positioner utanför Sverige.

Om du skall transformera en position från grader, minuter och sekunder, måste de mellanslagssepareras (t.ex. 62 34 45,55). Mätning av latitud och longitud på äldre topokartor ger ett fel på uppemot 150 meter.

#### **Dumpa Data**

Dumpa Data är en funktion för att hjälpa till att kopiera data från en excelfil direkt in i Fritid. För att använda denna funktion bör man vara hjälpligt insatt i de kontrollfunktioner (triggrar) som finns i Fritid.

Förutsättningar för att kunna dumpa data är, att variabelnamnen i excelfilen har samma stavning och ligger i samma ordning som i motsvarande fritidtabell. I excelfilen måste det datablad som skall användas ligga först. Du måste vara inloggad i FritidEdit (write) med skrivrättigheter.

Instruktion om hur man dumpar finns längre bak i denna arbetsrapport.

#### **FORMULÄR- OCH TABELLFÖNSTER**

Till varje tabell finns ett formulärfönster och ett tabellfönster. Formulärfönstret används för att lägga in nya data i databasen. I formulärfönstret finns möjlighet att få hjälp med koder och förkortningar som skall användas. Man kan t.ex. få hjälp med trädslagskod, länskod och landskod.

Tabellfönstret nås också från huvudmenyn. Till tabellfönstret kan man hämta data som redan är lagrade i databasen. I dessa data kan man göra ändringar och strykningar. Man kan även lägga in nya data, men man måste då först ha hämtat data.

#### **REGISTRERINGSORDNING**

Då man lägger in nya data i databasen gör databasen en del kontroller av att data "är riktiga". Med riktiga menas i detta sammanhang att de nya uppgifterna skall hänga ihop med de som redan finns i databasen på ett korrekt sätt. Det görs inga rimlighetskontroller av att t.ex. latitud och longitud är rimliga i förhållande till landskoden.

För att databasen skall kunna göra sina kontroller måste man lägga in data i "rätt" ordning. Se information vid respektive tabellbeskrivning. Några exempel får visa vad som är "rätt" ordning.

- 1. Du har varit ute och valt ut nya plusträd och skall nu registrera dem. Plusträden är valda i nya bestånd som alltså inte finns beskrivna i databastabellen Bestånd. Om du då börjar med att registrera plusträdsuppgifterna i tabellen Id\_klon, där man bland annat skall ange vilken lokal (=bestånd) man valt plusträdet i, så kommer databasen att meddela att den inte hittar beståndet i beståndstabellen. Du måste alltså först mata in uppgifterna om beståndet där du valt plusträdet i beståndstabellen innan du kan registrera plusträdet i Id\_klon-tabellen. Dessa kontroller är väldigt viktiga för att uppgifterna i de olika databaserna skall hänga ihop på ett korrekt sätt.
- 2. Du skall registrera ingående sorter i ett försök. Försöket måste då finnas registrerat i tabellen Försök\_bas innan du kan registrera sorterna i tabellen Försök\_reg. De ingående sorterna måste också finnas registrerade i andra tabeller, såsom Id\_syskon, Id\_andbas eller Id\_klon, beroende på vilken typ av försök det handlar om.

# **Formulärfönster**

Formulärfönster används för att mata in data till databaserna, men man kan också söka, ändra och ta bort registrerade uppgifter. Formulärfönstren för de olika tabellerna är uppbyggda på i princip samma sätt allihop. Här beskrivs den allmänna uppbyggnaden och funktionen hos formulärfönstren. Som illustration visas formulärfönstret till tabellen Id\_andbas.

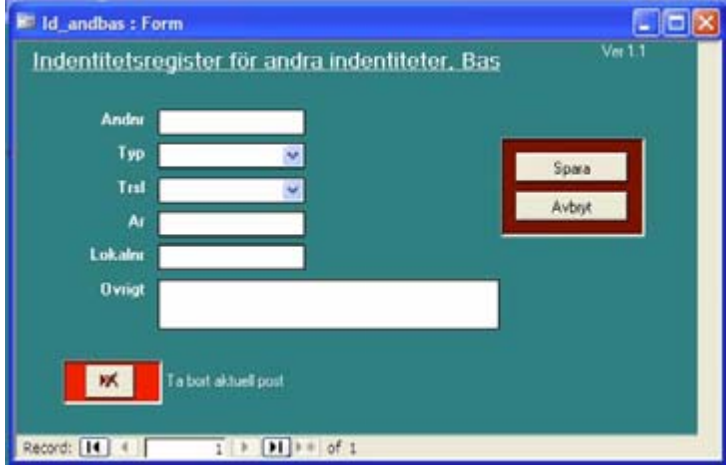

#### **DATAINMATNING**

När man öppnat ett formulärfönster är det bara att börja mata in de uppgifter som skall registreras. För att flytta mellan de olika fälten trycker man på Enter eller Tab-tangenten (vill man flytta "bakåt" trycker man på shift + Tab). Man kan även använda musen för att hoppa mellan de olika fälten. Om man skall mata in flera uppgifter trycker man Enter efter sista posten i formulärfönstret. Då kommer man till ett nytt tomt fönster och kan fortsätta mata in data. Antal inlagda poster som visas är det antal som registrerats sedan formulärfönstret öppnades, inte det antal som finns lagrat i tabellen. Så länge formuläret är öppet kan man gå tillbaka till de tidigare registrerade postern och kontrollera eller ändra i dessa. Det går också att ta bort dem. Posterna kan under denna tid betraktas som preliminärinlagda i databasen.

Om man stänger formuläret med knappen Avbryt kommer de preliminärinlagda posterna inte att läggas in i databasen.

När fälten fyllts i skall uppgifterna lagras i databasen. Genom att trycka på knappen Spara (med musen) skickas data iväg till databasen. Efter att data sparats i databasen stängs formuläret. Misslyckas lagringen får man ett felmeddelande som talar om varför det inte fungerade.

#### **HJÄLPFUNKTION**

I formulärfönstren kan man få hjälp med att fylla i vissa fält. Det gäller framför allt fält med kodad information. För de fält där det finns hjälp finns en pil till höger om fältet. Nedan visas kodhjälpen för val av trädslagskod.

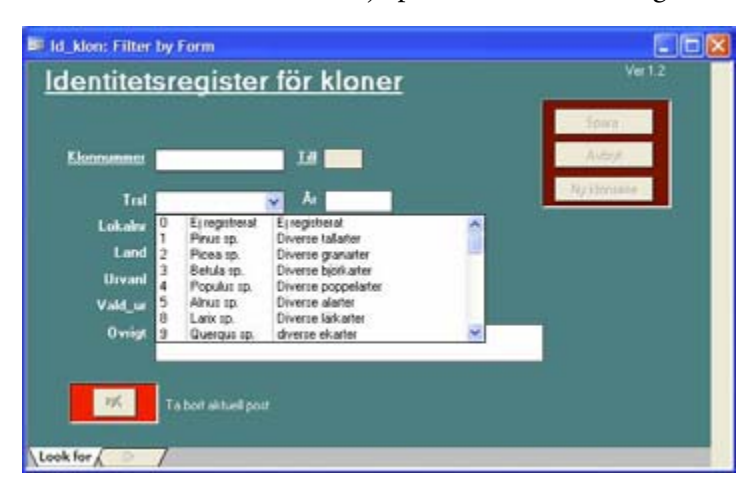

# **Tabellfönster**

Tabellfönster används för att ta fram, ändra eller ta bort data som redan finns lagrade i databasen. Man kan även registrera nya data från tabellfönstret. Man öppnar tabellfönstret genom att markera *öppna som tabell* i huvudmenyn. Tabellfönstren för de olika databastabellerna är uppbyggda på i princip samma sätt allihop. Som illustration visas tabellfönstret till tabellen Id\_andbas.

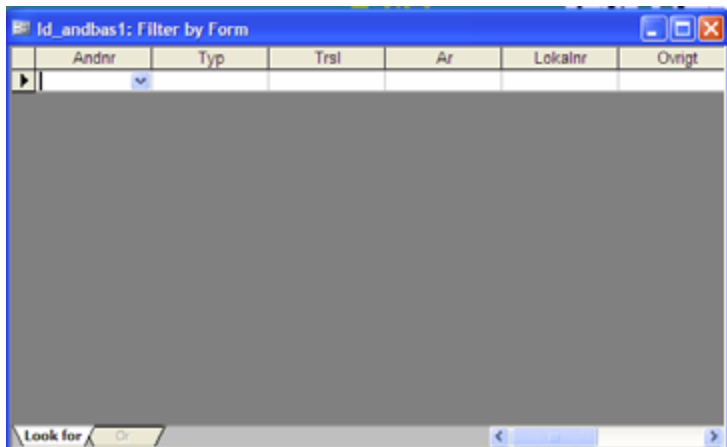

#### **HÄMTA DATA**

Då man öppnar ett tabellfönster är detta i s.k. sökläge, vilket innebär att man kan fylla i ett sökvillkor för att hämta data. Att fylla i sökvillkor går till så att man fyller i uppgifter i de kolumner som identifierar den datamängd man vill få fram från databasen. För alfanumeriska variabler kan jokertecken användas; \* (noll eller flera tecken), % (ett tecken), \_ (ett tecken), # (en siffra). Det går att kombinera dessa

jokertecken. En alfanumerisk variabel kan innehålla både text och siffror. Jokertecken fungerar inte för numeriska variabler, utan dessa kan bara fyllas i med ett tal, eller med vanliga matematiska operatorer; not (inte lika med), > (större än),  $\langle$  (mindre än), = (lika med (behövs normalt inte)),  $\geq$  (större än eller lika med), (mindre än eller lika med).

Man fyller i sökvillkor som ovan och klickar på Apply Filter  $\mathbb{F}$  i menyn. Man bläddrar därefter med pilarna i nedre vänstra kanten, där man också ser hur många poster som hittats. Vill man göra ett nytt urval av poster till ett tabellfönster utan att stänga det, återgår man till "sökvillkorsläget" genom att trycka på Filter by form .

Exempel 1: Vi skall från Id\_andbas hämta samtliga plantagefröpartier av tall från mellansvenska plantager (sådana vars lokalnummer börjar med S22). Vi fyller då i S22\* i kolumnen för lokalnummer, Typ 1 i typkolumnen och trädslagskod 10 i trädslagskolumnen. För att hämta data väljer vi Apply Filter i menyn.

Exempel 2: Vi skall från Id\_klon ta fram de kloner av tall som valts i Syd- och Mellansverige under 1990-talet (vars Klnr börjar på S21K9 eller S22K9). Vi fyller då i S2\_K9\* i kolumnen för Klnr och trädslagskod 10 i trädslagskolumnen.

Det är viktigt att tänka på att inte hämta för stora datamängder från databasen, speciellt när man arbetar mot databasen från stationerna. Stora datamängder medför långa överföringstider, vilket gör att dataledningarna blockeras för andra användare.

#### **RÄTTA DATA**

För att kunna göra ändringar av eventuella felaktigheter eller komplettera tidigare uppgifter, måste först FritidEdit (write) öppnas med skrivrättighet. Efter att data hämtats är det bara att göra ändringen/kompletteringen och därefter stänga fönstret. Ändringar sparas direkt i databasen, alltså så snart man gjort en ändring.

Vissa variabler, s.k. nyckelvariabler som gör varje post unik, kan man inte göra ändringar i. Försöker du göra ändringar i en sådan variabel talar programmet om att det är otillåtet. Vill man korrigera en sådan variabel måste man stryka hela raden och registrera den på nytt. Eventuellt går inte detta om det finns kopplingar till andra tabeller. Se "Brott mot trigger".

#### **STRYKA DATA**

Då man hämtat data till tabellfönstret via FritidEdit (write) kan man även stryka hela rader. Detta görs genom att klicka på den rad man vill stryka. För att ändringen skall göras i databasen väljer man alternativet: *Delete record* i menyn *Edit*. Då strykningen är gjord försvinner raden från tabellfönstret. Flera rader kan markeras innan man verkställer kommandot.

Om man markerat en rad för strykning får man en fråga om man verkligen vill stryka raden. Svarar man ja kan man inte ångra det efteråt.

Om det är flera rader i följd som skall strykas finns följande alternativ: Markera raderna som skall strykas genom att markera första raden. Håll därefter nere shifttangenten och markera den sista raden som skall tas bort. Välj därefter alternativet *Delete records* i menyn *Edit*. Då strykningen är gjord i databasen försvinner raderna från tabellfönstret.

#### **LÄGGA IN NYA DATA**

Man kan registrera nya data till databasen från tabellfönstret. Det kan ibland vara praktiskt när man vill komplettera redan inlagda uppgifter och se dessa på skärmen samtidigt som man skriver in den nya raden. Databasen kontrollerar data innan de lagras, på samma sätt som vid registrering från formulärfönstret.

För att lägga in data måste man använda FritidEdit (write). Hämta först in data till tabellfönstret. Ställ dig sedan på den sista raden. Att raden är ny visas i radhuvudet med en pil ( ). Den nya raden lagras i databasen när man stänger tabellfönstret. Man kan givetvis lägga in flera nya rader i ett tabellfönster innan man lagrar dem.

# **Felmeddelanden**

När man arbetar med databasen händer det att man gör något som inte databasen tolererar. Den skickar då ett felmeddelande som tyvärr brukar vara kryptiska och gör inte användaren mycket klokare. Det finns två huvudtyper av felmeddelanden: Sql-fel och Brott mot trigger. Nedan beskrivs dessa olika typer av felmeddelanden.

#### **SQL-FEL**

Ett Sql-felmeddelande är ett meddelande som är genererat av databasprogrammet själv. Dessa får man om man bryter mot någon grundläggande funktion. Det vanligaste är att man inte fyllt i data i ett fält eller kolumn där det måste finnas data, t.ex. trädslag i tabellen Id\_andbas. Felmeddelandet ser då ut så här:

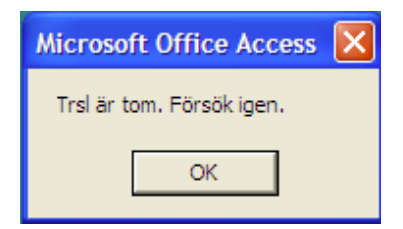

Felet åtgärdas genom att man anger ett värde i den kolumn som inte får vara tom.

#### **BROTT MOT TRIGGER**

En trigger är ett dataprogram som lagrats i databasen och startas när man gör ändringar av databasen. De triggers som finns programmerade i Fritid kontrollerar att data som registreras eller ändrats är korrekta och att inga viktiga kopplingar mellan olika tabeller tappas bort. T.ex. kontrolleras att trädslagskoden är riktig. Om den inte är det får man följande felmeddelande:

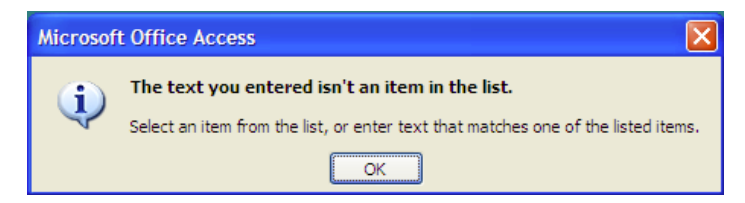

Triggerprogrammen är skrivna av mig och jag har försökt att få felbeskrivningen begriplig. Synpunkter på dessa felbeskrivningar mottages tacksamt!

Då man vill stryka data kontrollerar triggern att inga kopplingar till andra tabeller går förlorade. Om så är fallet får posten inte strykas. Exempel: Du tänker stryka ett bestånd ur tabellen Bestånd. Triggern kontrollerar då om några plusträd valts i beståndet, att inga halvsyskon-, frö- eller pollenpartier insamlats därifrån. Om så är fallet får man inte stryka beståndet. Beroende på typ av koppling visas olika felmeddelanden t.ex.:

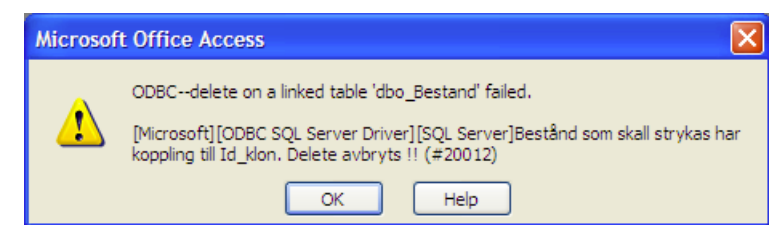

# **Speciella egenskaper hos vissa formulärfönster ADRESS**

I databasen Adress lagras uppgifter om markägare och kontaktpersoner till försök, bestånd, plantager m.m. Då man registrerar en post i adresstabellen tilldelas den ett löpnummer. Det är bara detta nummer som gör en rad i adresstabellen unik. Detta medför att man kan registrera samma person flera gånger utan att databasen säger ifrån. För att undvika detta bör man vid registrering av en ny post i adresstabellen först kontrollera att personen eller företaget inte redan finns registrerat. I Bestånd, Försök\_bas och Plantage\_bas anges kopplingen till adresstabellen genom att registrera markägarens/kontaktpersonens namn från adresstabellen. Dessa namn finns vid pilen till höger om fältet.

#### **DENSITET**

I tabellen Densitet lagras uppgifter om densitetsmätningar. Samma klon kan vara densitetsmätt vid olika tillfällen (på ympar eller på plusträdet själv m.m.). Då man registrerar en post i densitetstabellen tilldelas den ett löpnummer. Det är detta

nummer som gör en rad i densitetstabellen unik (jämför med adresstabellen). Detta gör att man kan registrera samma densitetsmätning flera gånger utan att databasen säger ifrån. För att undvika detta bör man vid registrering av en ny post i densitetstabellen först kontrollera att mätningen inte redan finns registrerad.

#### **FRÖ\_POLLENLAGER**

I databasen Frö\_pollenlager lagras uppgifter om vilka fröpartier och pollenpartier som finns att tillgå. Ett visst frö- eller pollenparti kan vara uppdelat och lagrat på flera olika ställen. Därför har databastabellen ett unikt löpnummer för varje post. Detta gör att man kan registrera samma frö- eller pollenparti flera gånger utan att databasen säger ifrån. För att undvika detta bör man vid registrering av en ny post i Frö\_pollentabellen först kontrollera att partiet inte redan finns registrerat.

Kodhjälpen för Lager hämtar sina uppgifter direkt från databastabellen Frö\_pollenlager. Detta innebär att om man skall lägga in data om ett lager som det tidigare inte finns registrerade data om, så saknas detta lager i den lista man får i kodhjälpen. Man får då registrera det nya lagret i fältet Lager. Därefter kommer även detta lager att ingå i kodhjälpslistan.

#### **ID\_KLON**

Vid registrering av kloner händer det ofta att flera kloner har identiska uppgifter, d.v.s. de är valda på samma lokal, i samma familj etc. Det enda som skiljer dem åt är klonnumrets löpnummersiffra. För att underlätta inmatningen av sådana dataserier (t.ex. S22K9410101 t.o.m. S22K9410106) finns i formulärfönstret två bitar. I den första biten, *Klonnummer*, skrivs det första klonnumret t.ex. S22K941. I nästa fält, *Till*, skrivs de fyra sista siffrorna i klonnumret hos den klon som har det högsta löpnumret i sekvensen, d.v.s. i exemplet 0106. När övriga fält fyllts i och man skall lagra detta kommer sex stycken kloner att lagras i databasen (S22K9410101, S22K9410102, S22K9410103, S22K9410104, S22K9410105, S22K9410106), med identisk information i de övriga variablerna. Nedan visas formulärfönstret för Id\_klon ifyllt enligt exemplet ovan.

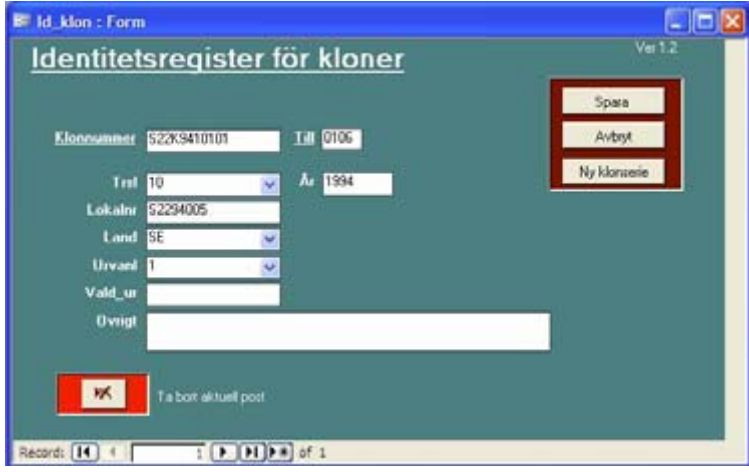

#### **ID\_SYSKON**

I syskonregistret registreras uppgifter från korsningsaktiviteter eller från insamling av friavblommat frö från kloner. De olika familjerna har då ofta Sysknr som kommer i "nummerordning" och det enda som i övrigt skiljer de olika korsningarna åt är identiteterna på mor och far.

För att underlätta registrering av denna typ av data finns möjligheten att i formulärfönstret välja registreringsordning: *Halvsyskon* eller *Helsyskon*. Det som då händer när man lagrat en post i databasen är att Sysknr ökas med 1. Därefter behöver man bara fylla i Mor (halvsyskon) resp. Mor och Far (helsyskon). All annan information blir densamma som för den först registrerade posten. Se de två formulärbilderna nedan som är före resp. efter det att en post lagrats i databasen med alternativet *Halvsyskon*.

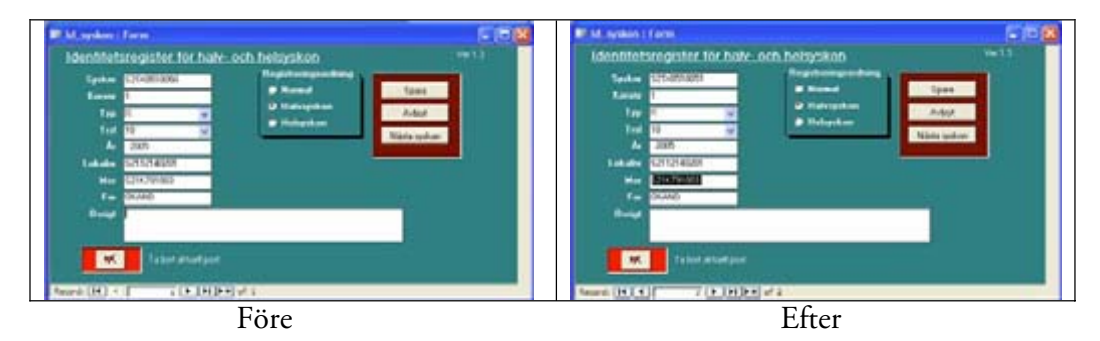

#### **STÅNDORT**

I formulärfönstret Stort\_bas fyller man i data till de båda databaserna Stort\_bas och Stort\_x. Det finns ett antal alternativ att välja mellan för nästan alla variabler, vid hjälppilen till höger om fältet. Nedan visas formulärfönstret för Ståndort.

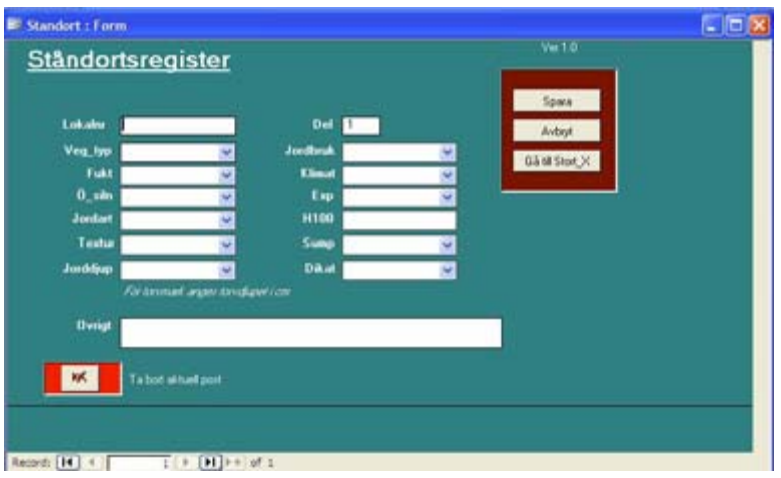

#### **ÅTGÄRD**

I databasen Åtgärd lagras uppgifter om utförda och planerade åtgärder i fältförsök, plantager och arkiv. Högst upp i formuläret får man välja om det är försök, arkiv eller plantage man skall registrera åtgärder i. Nedan visas formulärfönstret för åtgärd.

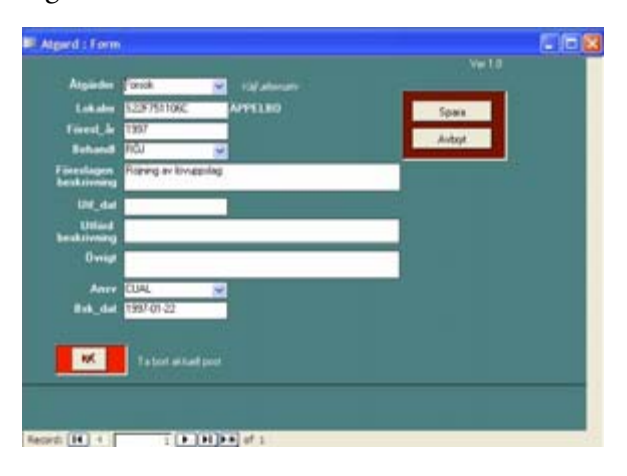

# **Utskrift från tabellfönstret**

För utskrifter av data från Fritiddatabasen rekommenderar jag att man använder Access och ställer frågor, som man sedan skriver ut eller för över till Excel. Det är också möjligt att skriva ut tabellfönstret via File, Print. Man kan också i tabellfönstret markera de rader man vill ha (måste vara efter varandra), kopiera och därefter klistra in dem i Word eller Excel och skriva ut dem därifrån.

# **Arbeta med förädlingsdatabasen FRITID i Access**

*Curt Almqvist* 

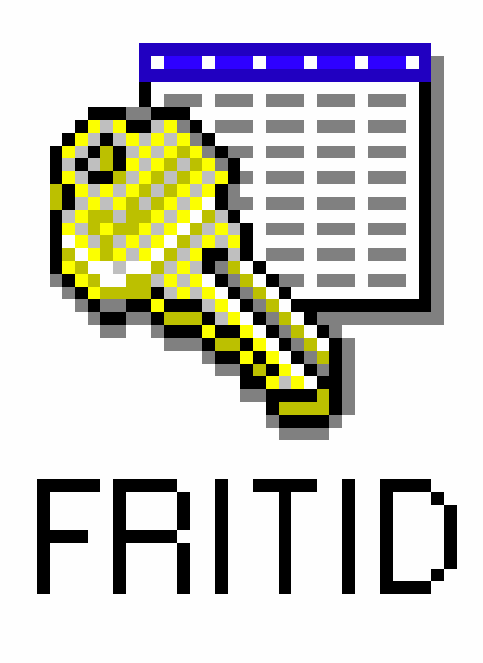

# **Inledning**

Detta är inte någon fullständig manual för hur man använder programmet Access. Det är en kort introduktion som har sin tyngdpunkt lagd på hur man använder programmet för att söka, sammanställa, uppdatera och lägga in information i förädlingsdatabasen FRITID. Access kan dock användas till mycket mer. Mer information om Access och dess möjligheter får den hugade söka i manualer och i programmets inbyggda hjälp- och handledningsfunktioner. Denna instruktion gäller version Office Access 2003.

# **Starta Access**

Starta databasen via *Start, All programs, Databaser*. För att endast hämta data startar man Fritid. För att kunna lägga till eller ta bort data startas Fritid (write). Användarnamnet FritidWrite är redan angett. Lösenordet är CHANGEDATA. Bekräfta med *Open*.

Ett alternativ är att öppna Access och välja *File*, *Open* leta reda på filen FRITID.MDB som skall finnas under H:/Fritid. Tryck på OK.

När databasen är öppnad ser den ut så här:

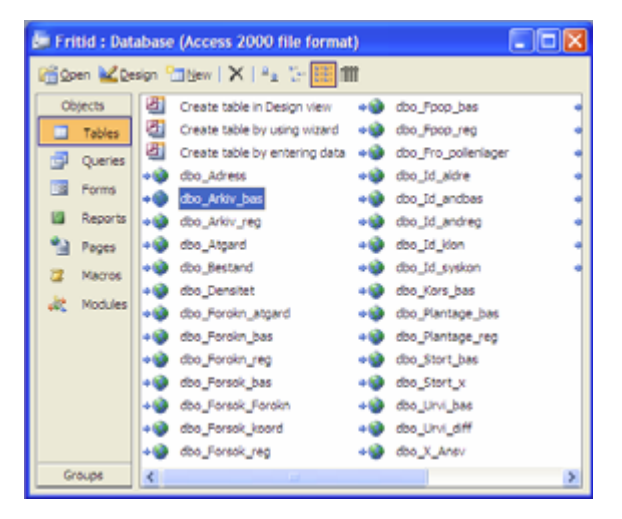

#### **De objekt som främst används är:**

- x "Tables", där man kan se vilka tabeller som finns och genom att dubbelklicka på en tabell kan man titta på dess innehåll.
- x "Queries", där man tar fram data genom egendefinierade frågor. Detta görs genom att kombinera olika tabeller och välja specifika variabler från dessa.
- x "Forms", där man via "frmStart" lätt får fram sammanställd information om enskilda försök och åtgärder gjorda i ett eller flera försök.

#### **FORMS**

Ett enkelt sätt att ta fram information om ett visst försök (allmänna uppgifter och ståndortsuppgifter) är att använda "Forms". Klicka på "Forms" och därefter på "frmStart". Ange ett lokalnummer eller ett antal lokalnummer från löpnummer till löpnummer, för att få fram information om försöket eller alla åtgärder som gjorts. Man kan också få fram uppgifter om en specifik fröplantage, med eller utan klonlista. Man avslutar genom "Kan själv".

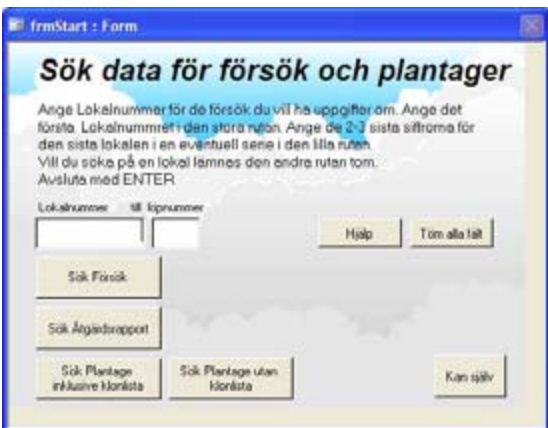

# **Queries**

#### **FRÅGOR PÅ EN TABELL – URVAL AV POSTER**

En fråga skapas genom att trycka på knappen *Queries, New, Design View* i huvudformuläret. En lista över tillgängliga tabeller presenteras. Den tabell man behöver för aktuell fråga "lägger man till" frågan. Tabellen visas nu som en liten "box" i frågefönstret.

De kolumner som man vill se i sitt frågeresultat väljer man ut genom att dubbelklicka på dem med musen. De hamnar då i rutnätet i den undre delen av frågefönstret.

Sökvillkor för de olika kolumnerna fylls i på raden *Criteria* under respektive kolumn. Skriv in villkoret och hoppa till nästa kolumn med Tab, Enter eller med musen. Access hjälper till att få sökvillkoren på rätt sätt. Om du t.ex. skall söka upp alla försök med Lokalnr som börjar på S22F94, så fyller du bara i *S22F94\** och Access fyller på med det som behövs för att villkoret skall bli korrekt, d.v.s. *LIKE "S22F94\*"*. I Access visas ägare och kontaktman med Nr till skillnad från Fritid, där namnet visas.

Nedan visas en fråga som väljer ut alla S21-kloner av tall med urvalsår 1994.

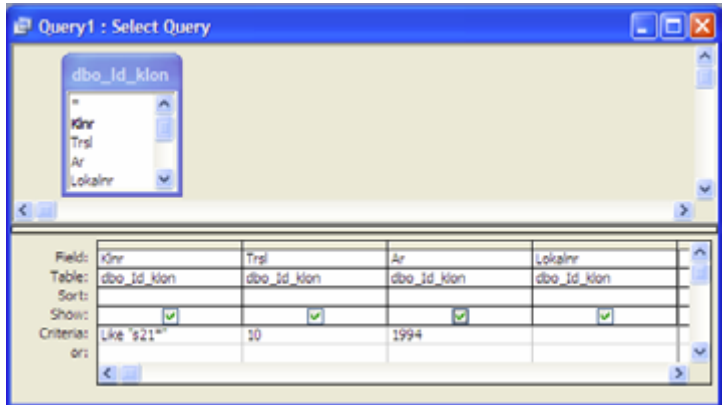

När frågan är klar "kör" man den genom att trycka på symbolen *Run* **i** i menyn.

Resultatet visas nu i form av en tabell i ett datablad. Standardläge är Läsa. Vill man ändra data måste man öppna databasen Fritid(Write). Vill man ändra i frågan, t.ex. ändra sökvillkor, trycker man på knappen *View* **K** i menyn för att återgå till frågefönstrets designläge.

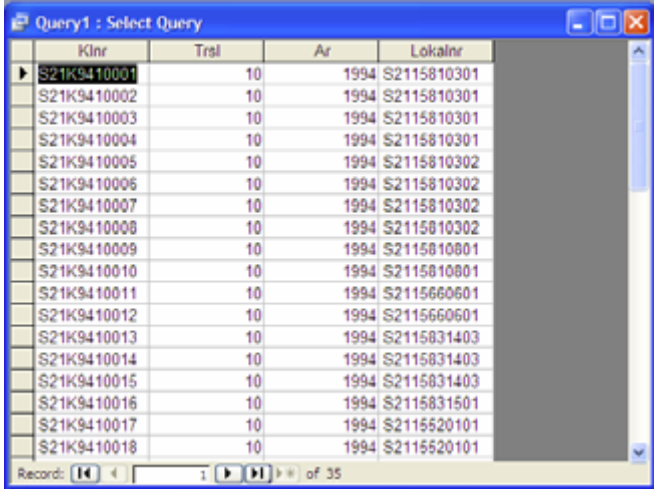

#### **Jokertecken**

I Access används inte samma jokertecken som i programmet FRITID.

**I Access används följande tecken i sökvillkoren:** 

- **?** för ett enskilt tecken
- **\*** för godtyckligt antal tecken

*Like Va\** (i namnfält) söker upp alla poster där namnet börjar på Va (Vallsta, Valbo, Vattholma o.s.v.). *Like \*göd\** (t.ex. i Specificering av försöksplan) hittar alla poster där bokstäverna göd förekommer (gödsling, omgödsling, välgödd o.s.v.).

#### **Intervall**

För att ange ett intervall mellan värden använder du BETWEEN, t.ex. *Between* 94-01-01 *and* 94-01-06 eller *Between* 10 *and* 20, ger träffar för värden mellan dessa datum, inklusive gränserna.

#### **Likheter och olikheter**

Ett vanligt sätt att skapa sökvillkor i numeriska fält är med hjälp av:

- **=** lika med (behövs normalt inte)
- **<** mindre än
- **>** större än
- **< =** mindre än eller lika med
- **> =** större än eller lika med
- not inte lika med

#### **Ett bland flera alternativ**

Om värdet skall vara ett bland flera alternativ används IN, t.ex. *In ("INSP";"PLANT")*

#### **Negera villkor m.m.**

NOT används för att negera ett villkor, t.ex. *Not "S22\*"* ger träff för alla poster som inte börjar med S22. *Is Not Null* ger träff för kolumner som inte är tomma. För att få träff för kolumner som är tomma används *Is Null*.

#### **Flera villkor för en kolumn**

För att hitta värden mellan två punkter kan du använda AND, t.ex. *> 100 And < 200*.

För att få träffar för ett av två värden används OR, t.ex. *"INSP" Or "PLANT"*.

#### **FRÅGOR PÅ FLERA TABELLER**

Man kan även ställa frågor som bygger på flera tabeller. Dessa tabeller måste då vara kopplade till varandra via någon kolumn. För att skapa en koppling mellan två tabeller markerar man kolumnnamnet i den ena tabellen och "drar" över det till den kolumn som man skall koppla till i den andra tabellen. Dessa kolumner behöver inte ha samma namn i båda tabellerna, även om de ofta har det. Nedan visas en koppling mellan tabellerna Försök\_reg och Id\_syskon.

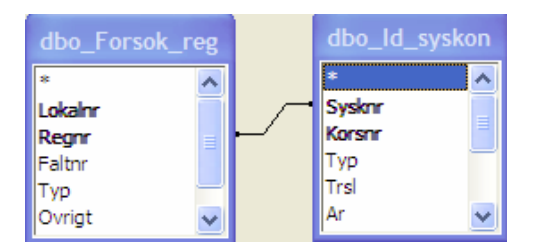

I en fråga som bygger på flera tabeller kan man ta med kolumner från alla tabellerna i godtycklig ordning. Sökvillkor kan också anges för kolumner från alla tabeller.

#### **Ändra kopplingstyp**

Kopplingen mellan tabellerna kan vara av olika typ. För att ändra kopplingstyp dubbelklickar man på kopplingslinjen mellan tabellerna, och väljer sedan lämplig kopplingstyp i dialogrutan.

#### **FRÅGOR I FLERA "NIVÅER"**

Man kan även ställa frågor på en eller flera redan skapade frågor. Detta går till på samma sätt som att ställa en fråga på tabeller. Då man skapar en ny fråga finns det längst nere i dialogrutan "Lägg till tabell" möjlighet att välja att visa bara tabeller, bara frågor eller både tabeller och frågor.

#### **KORSFRÅGOR**

En korsfråga ger som resultat ett datablad med Radrubriker i en kolumn, kolumnrubriker en kolumn samt beräknade värden i tabellen i en kolumn. Nedan visas ett exempel på resultatet från en korsfråga: Antalet S22-kloner (från ett antal år), totalt samt trädslagsvis, fördelade på länder där de är valda.

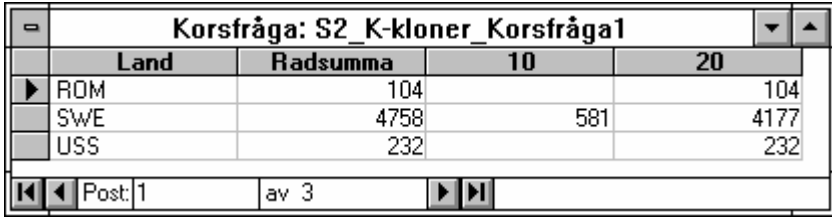

Korsfrågor bygger oftast på andra frågor. Dessa måste vara sparade innan man kan använda dem för att tillverka en korsfråga. Korsfrågor är svåra att själv bygga upp i ett frågefönster. Jag rekommenderar att använda den frågeguide som finns för korsfrågor, *Queries, New, Crosstab Query Wizard*. Följer man instruktionerna i denna brukar det i allmänhet gå bra att få till en korsfråga med önskat resultat.

# **Lägga in, uppdatera och stryka data i Fritid från Access**

#### **ENSTAKA POSTER I EN FRÅGA**

I Access, Fritid(Write), kan man lätt både lägga in, uppdatera och stryka poster direkt i den tabell som visar resultatet av en fråga. En ny post läggs till sist i tabellen och den skickas iväg till databasen när man stänger tabellen.

Då man ändrar data så markeras det i radhuvudet med en symbol som liknar en penna. Ändringen verkställs så fort man flyttar till en annan rad i tabellen. Om man av misstag ändrar på en rad kan man ångra detta genom att i menyn *Edit* välja *Undo Current Field/Record* eller helt enkelt trycka på Esc-knappen (längst upp till vänster på tangentbordet).

För att stryka en post så markerar man först hela raden och väljer sedan i menyn *Edit* alternativet *Delete record*. Alternativt trycker man på Delete-knappen.

#### **UPPDATERING AV MÅNGA POSTER SAMTIDIGT**

Ibland kan det vara praktiskt att uppdatera många poster i en tabell samtidigt. Detta kan göras genom att ett urval av de poster som finns i en tabell modifieras via en uppdateringsfråga "Update Query". Uppdateringen kan göras för alla variabler i en tabell utom för de som gör posten unik (oftast markerade som "krav" i tabellbeskrivningarna).

Först skapas en Excelfil med de poster som ska uppdateras. Detta görs lämpligen genom att i Access ställa en fråga som väljer ut de poster som ska uppdateras, markera urvalet och kopiera det till en Excelfil samt därefter modifiera de uppgifter som ska uppdateras i Excelfilen.

I Access med Fritid(write) startad gör man sedan följande:

- 1. Länka Excelfilen till Access. (File-Get External Data-Link tables). Hämta in .xls-filen via uppmärkning och klicka på "Link". Kontrollera att avgränsningen av respektive variabel är okey. Next. Se till att "First row contains column headings" är förbockad. Next. Ge den länkade tabellen ett namn och se till att den sparas under din fritid katalog på H: (där fritid.mdb ligger). Finish.
- 2. Skapa en ny fråga och ta där in Acesstabellen som skall uppdateras och tabellen där de uppdaterade uppgifterna finns (den länkade Excelfilen).
- 3. Ändra frågetypen till "Update query". Det görs genom att i Tabellmenyn Query (menyn längst upp) ändra frågetyp till "Update Query".
- 4. Koppla ihop tabellerna med den eller de variabler som gör varje post i tabellen unik. I boxen för Fritidtabellen visas vilka kolumner som gör tabellraderna unika genom att de markerats med **fet stil**.
- 5. Från Fritid-tabellen: Dra endast ned de kolumner som ska uppdateras.
- 6. I rutnätet, under frågefönstrets område där tabellerna visas, finns en rad som heter "Update To:". I denna skriver man för varje kolumn in motsvarande tabellnamn och variabelnamn från Exceltabellen. Syntaxen är: [tabellnamn].[variabelnamn].
- 7. Kör frågan. Det kommer då upp en dialogbox som talar om att om man kör denna fråga att man inte kan ångra de ändringar som kommer att utföras samt en fråga om man vill fortsätta. Svara "Ja" på den och uppdateringarna genomförs.
- 8. Kontrollera slutligen att uppgifterna blivit korrekt uppdaterade.

För att lätt hitta igen de poster man justerat kan man använda variabeln flagga, se sid. 14.

Nedan visas ett exempel på hur det kan se ut. En uppdatering av kolumnerna "Urval" och "Spec\_egn" i tabellen Fpop\_Reg. De uppdaterade uppgifterna finns i en Excelfil som heter Fpop\_Rge\_Update.xls. Observera att exemplet är fingerat.

| Fpopnr  | Urvals_omg | Klnr     | Urval | Spec egn       |
|---------|------------|----------|-------|----------------|
| TestPop |            | S01S2005 | Bakat | Rang 32 av 68  |
| TestPop |            | S01W4009 | Bakat | Rang 45 av 159 |
| TestPop |            | S01X4005 | Bakat | Rang 2 av 411  |
| TestPop |            | S01X4013 | Bakat | Rang 3 av 35   |

Excelfilen "Fpop\_Reg\_Update" ser ut såhär:

#### **Frågefönstret för uppdateringsfrågan:**

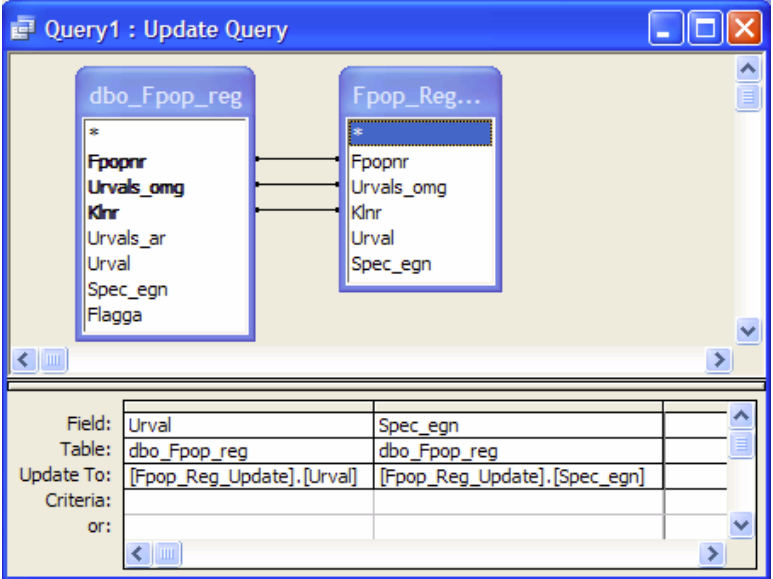

#### **FLYTTA DATA MELLAN ACCESS OCH EXCEL**

Det är mycket enkelt att flytta data mellan Access och Excel. Detta kan vara praktiskt i många sammanhang, t.ex. när man vill ta ut data från databasen och arbeta vidare med dem, eller när man redan har data som skall in i databasen på en excelfil.

#### **Kopiera data från Access till Excel**

Då de flesta tabellerna i Fritiddatabasen är väldigt stora är det oftast bäst att först ställa en fråga till databasen. Därefter markerar man allt och kopierar detta till Excel.

# **Dumpa till FRITID**

*Lynn Heurlin Karlsson* 

# **Inledning**

Dumpa data används för att kopiera över många nya poster från en Excelfil till en specifik tabell i Fritid.

Öppna FritidEdit (write) och ange användarnamn och lösenord.

#### **GÖR TABELLHUVUD MED HJÄLP AV FRITID**

Klicka på *Dumpa data*.

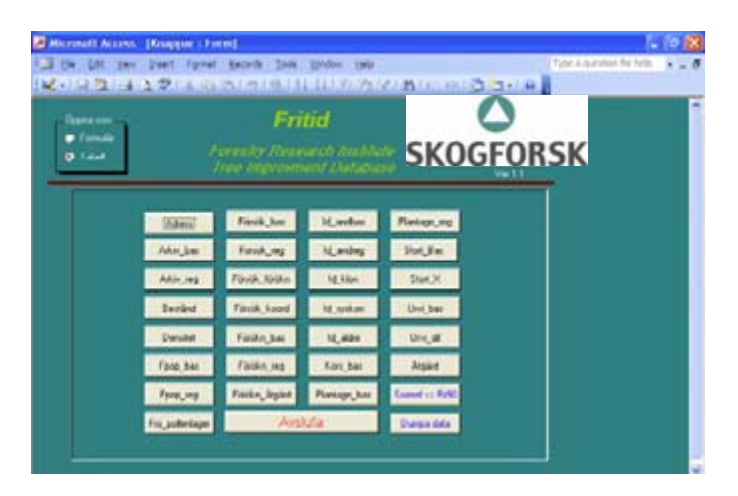

Klicka på *Rensa.* Skriv i sökväg och filnamn för excelfilen i den tomma rutan överst till höger, t.ex. H:\doc\dumpa\försökreg.xls samt i rutan därunder markera den Fritidtabell som ska kopieras. I detta exempel dbo\_Försök\_reg. Tryck på *Skapa kopia*. Stäng Dumpa.

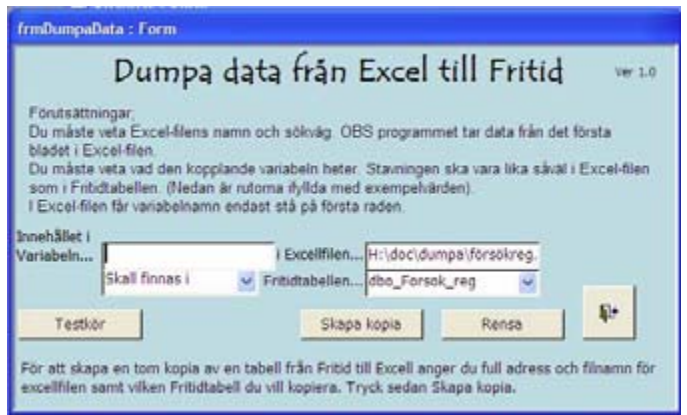

#### **FYLL I TABELLEN I EXCEL**

Öppna Excelfilen. Fyll i de uppgifter som skall dumpas. Fyll även i ett unikt nummer (max 99) i variabeln "Flagga", för att lätt kunna ta bort inkopierade data om något råkat bli fel. Kontrollera först vilka nummer som redan finns i variabeln "Flagga" (se sid. 14).

Tryck Ctrl+End. Se till att markören hamnar i sista cellen i det som skall dumpas. Om det finns tomrader eller tomma kolumner utanför kolumnrubrikerna, måste man göra en ny Excelfil genom att markera de celler som skall dumpas, öppna ett nytt dokument och kopiera in cellerna. Tryck Ctrl+End igen och kontrollera att det blivit rätt.

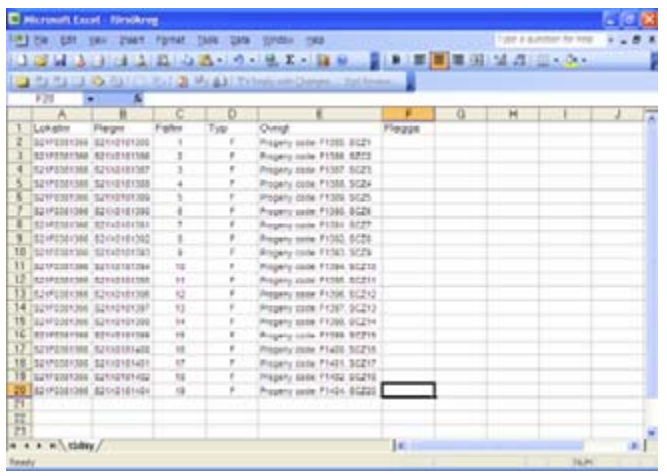

Spara filen och stäng Excel.

#### **DUMPA TILL FRITID**

Öppna FritidEdit (write).

Klicka på *Dumpa data.*

Skriv i variabel (i detta exempel Lokalnr) samt Excelfilens sökväg (i detta exempel H:\doc\dumpa\försökreg.xls). Ändra till *Skall inte finnas* samt markera den Fritidtabell som skall användas (dbo\_Försök\_reg).

Klicka på *Testkör*. Om allt gått bra kommer en dialogruta *Testet gick bra*. Stäng dialogrutan och tabellen.

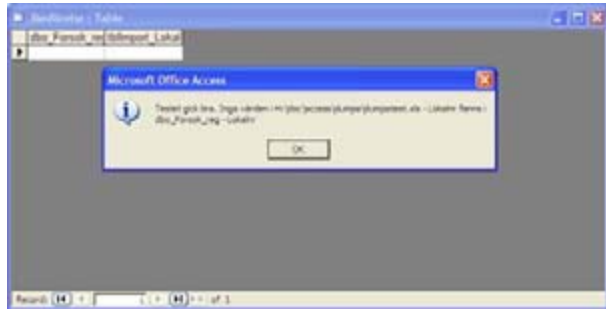

Klicka på *Dumpa till Fritid*. Nedanstående bild gäller dumpa data till Id\_syskon.

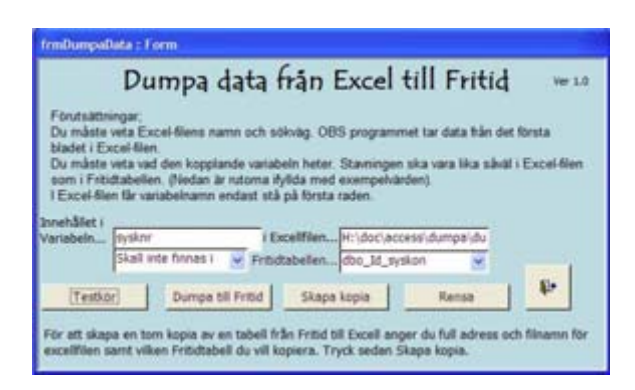

Om allt gått bra får man ingen bekräftelse, men om något är fel kommer ett felmeddelande som talar om vad som är fel. Klicka på End och åtgärda felet.

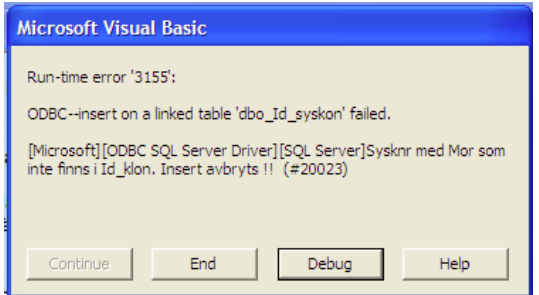

Stäng Dumpa.

Gör en sökning i Fritid och kontrollera att det dumpade har blivit OK.

# **Arbetsrapporter från Skogforsk fr.o.m. 2004**

**2004**

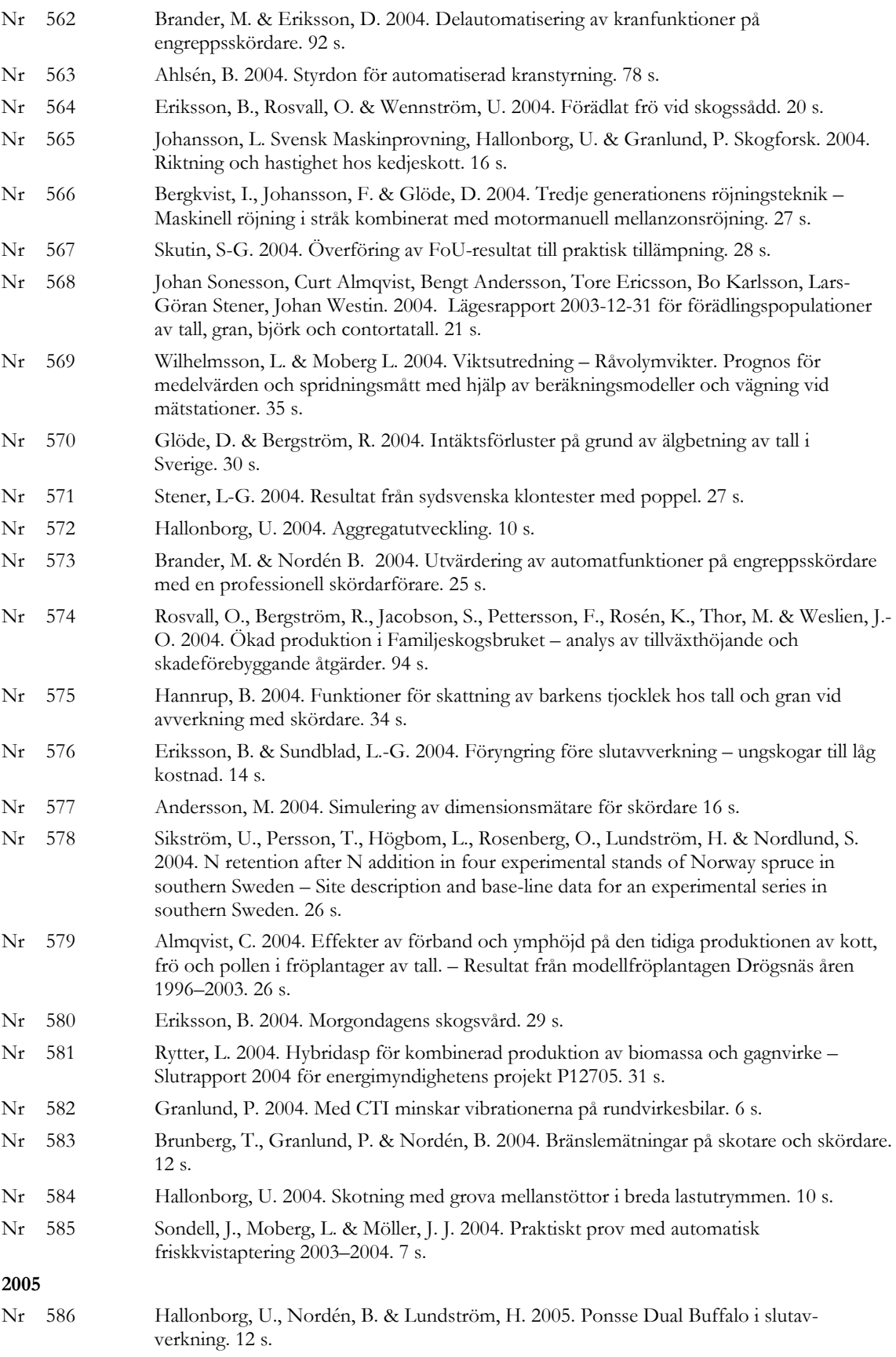

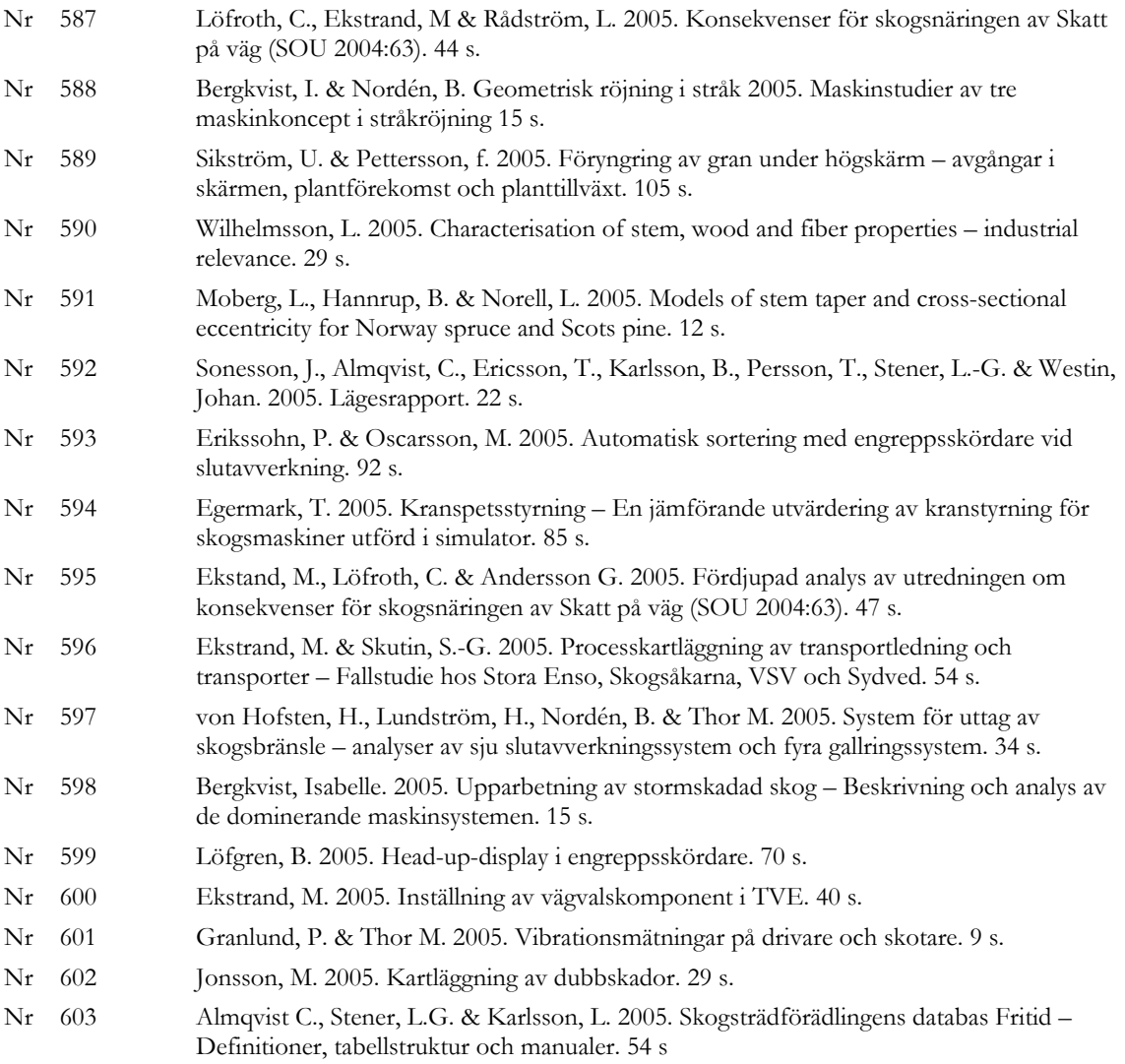